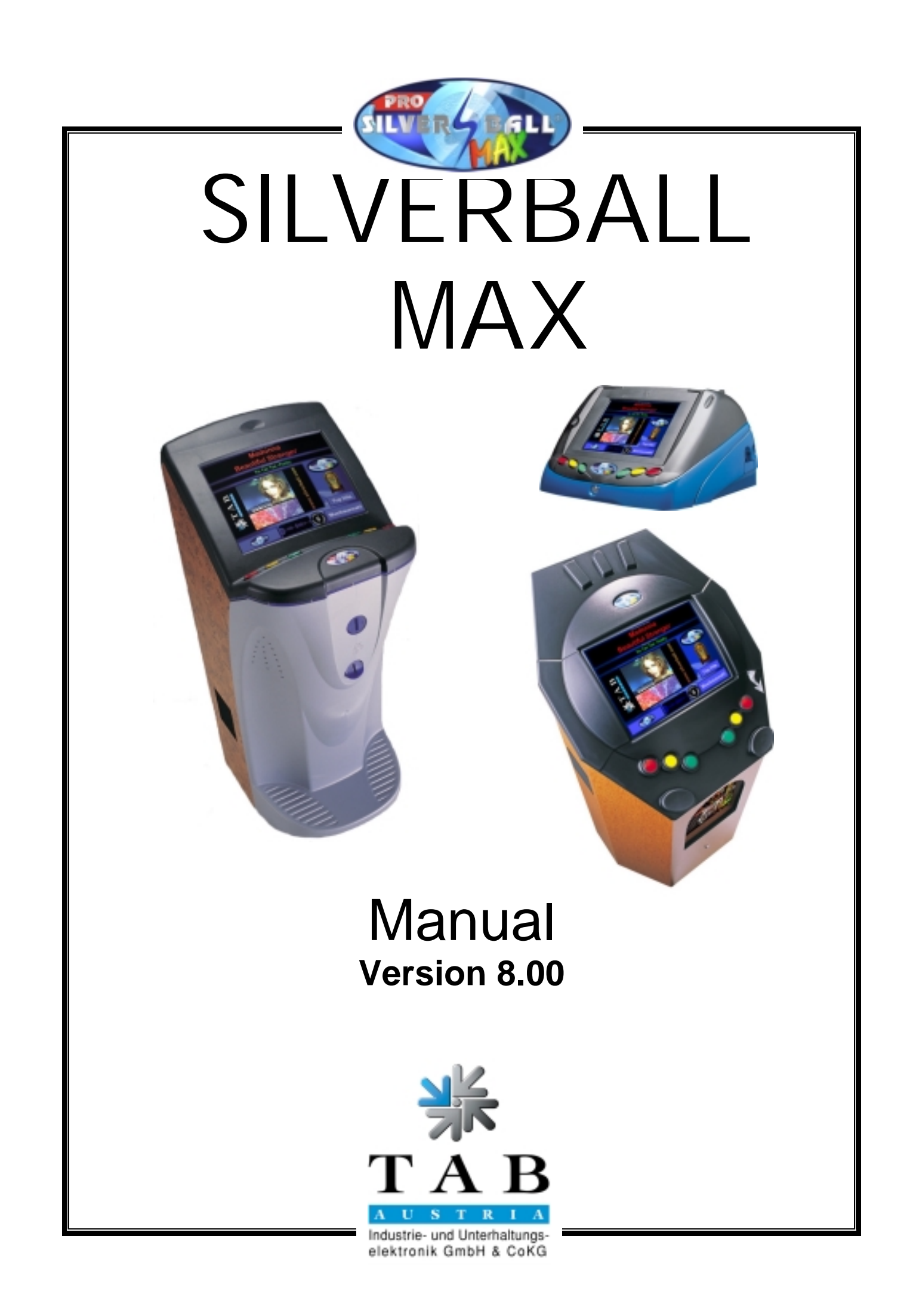

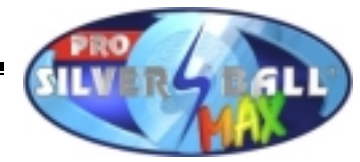

Thank You for having chosen the

# SILVERBALL Max

from among the many game machines available on the market.

For greatest satisfaction in using the SilverBall Max, please read the operating instructions carefully.

Please keep this manual where you can find it quickly when necessary.

Our hotline is at your service for any further questions.

Call +43 / 72 29 / 78 0 40 - (ext.) 250

We will be happy to assist you.

SilverBall Max Manual V 8.00

(SM –20.11.2003)

Although we have devoted great attention to composing the texts and illustrations, it is impossible to exclude all possibility or error.

The manufacturer assumes neither legal responsibility nor any form of liability for possible erroneous information and its consequences.

\_\_\_\_\_\_\_\_\_\_\_\_\_\_\_\_\_\_\_\_\_\_\_\_\_\_\_\_\_\_\_\_\_\_\_\_\_\_\_\_\_\_\_\_\_\_\_\_\_\_\_\_\_\_\_\_\_\_\_\_\_\_\_\_\_\_\_\_\_\_\_\_

We welcome suggestions for improvement, and would appreciate having any errors brought to our attention.

All rights are reserved, including those of the photomechanical reproduction and storage in electronic or other media. The program, manual and all components are subject to international copyright provisions.

(C) 1996-2003 TAB-Austria A-4052 Ansfelden, Haiderstraße 40 Tel. +43 / 72 29 / 78 0 40 - 0\*, Fax +43 / 72 29 / 78 6 60

All rights reserved.

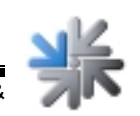

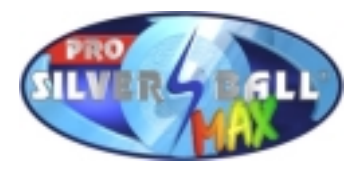

## **Index**

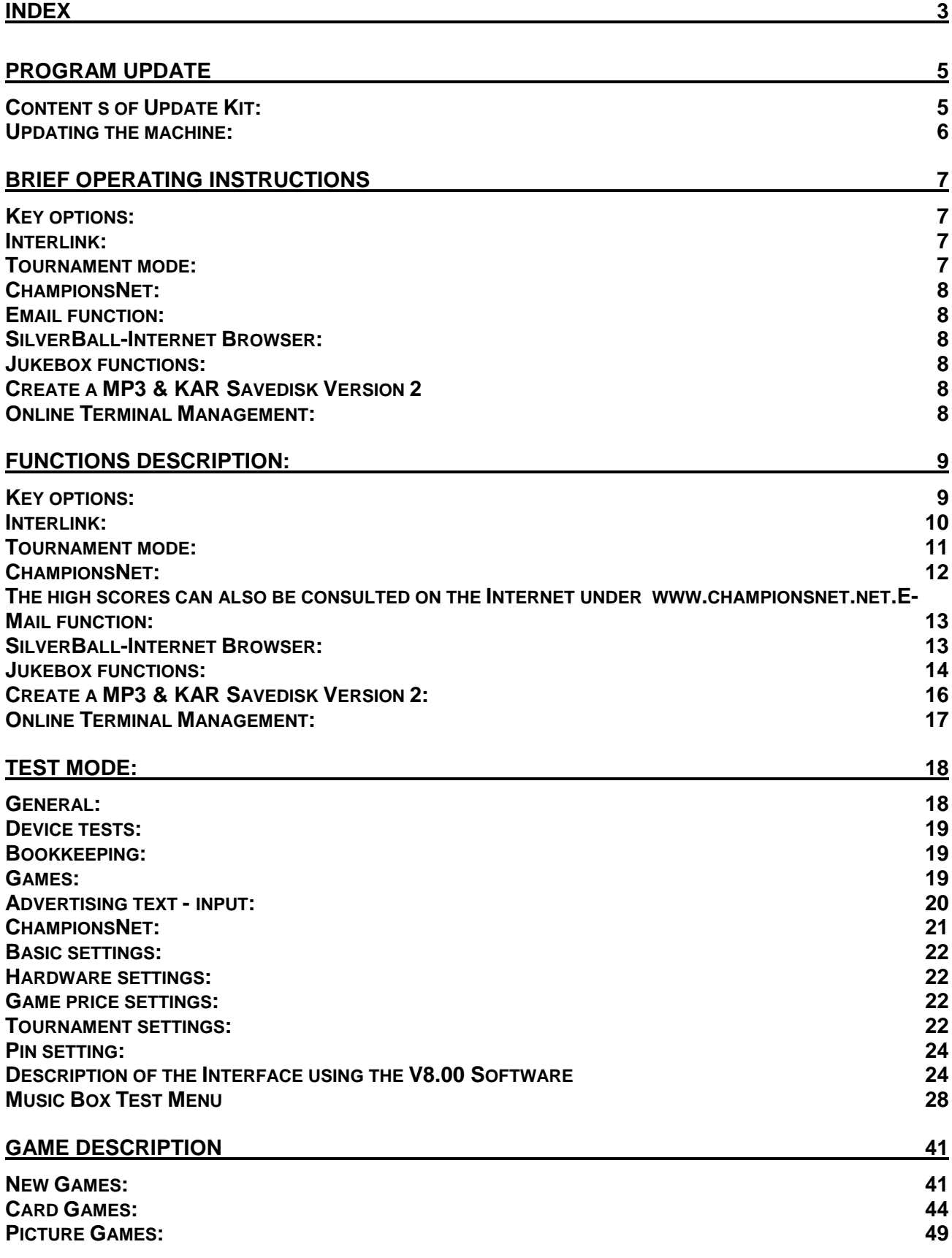

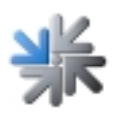

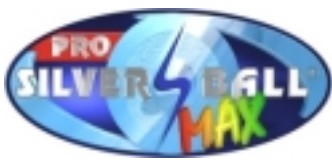

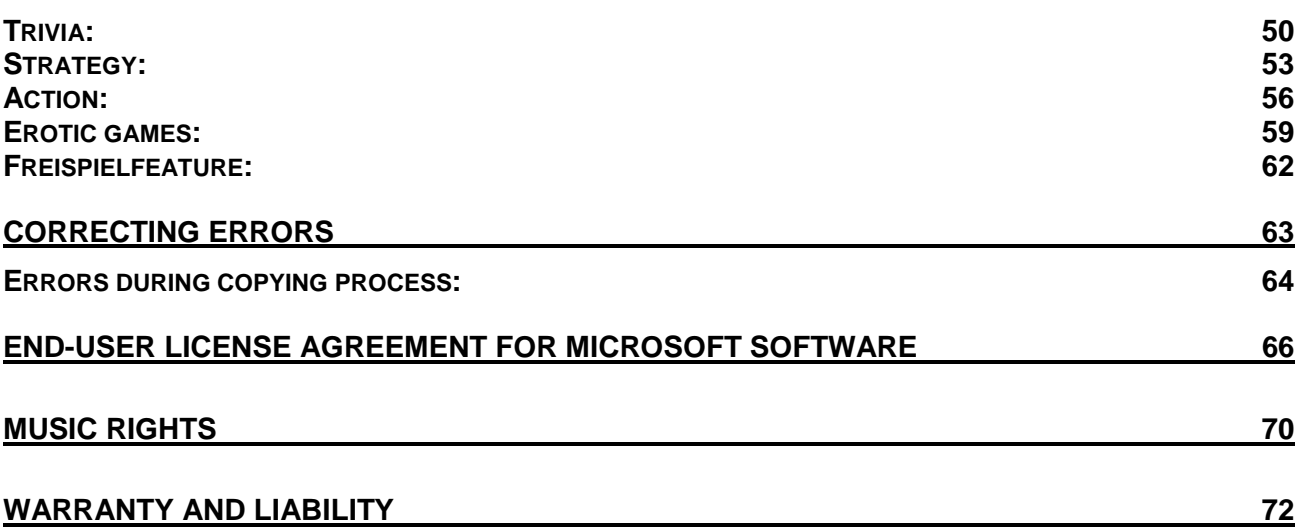

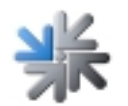

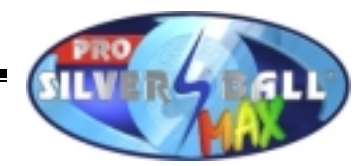

## **Program Update**

<span id="page-4-0"></span>When changing to a new software version, the machine requires updating.

## **Content s of Update Kit:**

Update hard disk in mobile rack

Programmed dongle for the required country and version

Software licence Win95 (only if you update from Versions 1 – 4 to Version 6) Update instructions

#### •

#### **SilverBall Max Upright:**

In the case of an update from Versions 1 - 4 to Version 6, please attach the enclosed software licence to the back right side of the inside of the machine.

#### **SilverBall Beetle Max:**

In the case of an update from Versions 1 - 4 to Version 6, please attach the enclosed software licence to the bottom of the inside of the machine.

### **Please note: We expressly would like to draw your attention to the Microsoft Licence Agreement on page 44**

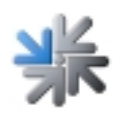

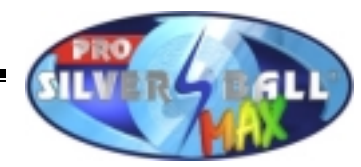

## **Updating the machine:**

<span id="page-5-0"></span>The SilverBall Software is located on the permanently installed hard disk in the machine's PC. During an update the hard disk in the alternate frame is copied to the installed hard disk.

#### **Operating steps:**

- Turn off the device
- Insert the update hard disk- into the mobile rack (SilverBall Upright)
- Plug update hard disk into the mobile rack printed board (SilverBall Beetle)
- Turn on the device
- Copying process is started automatically (duration app. 15-20 min.)
- Hard disk is checked and if necessary new set up. This can result in a reboot of the
- device.
- Copying of general data (GENERAL)
- Copying of language dependent data (e.g.: GERMAN, ENGLISH, FRENCH)
- Copying of configuration-dependent data and data for the advertisement function.
- Waiting for message "Switch of SilverBall, Remove update disk, and switch on".
- Turn off the device.
- Remove update hard disk from the mobile rack (SilverBall Upright).
- Remove update hard disk from the mobile rack printed board (SilverBall Beetle).
- Turn on the device.
- Checking process is started automatically
	- (duration app. 3-6 min, process similar to copying process).
- Waiting for message "Hard disk ok, switch SilverBall off and on".
- Turn off the device.
- Turn on the device.
- Activate test mode and calibrate touch-screen.
- Activate all desired settings in the test mode.

After copying the data, the hard disk automatically checks the contents the next time the machine is turned on.

Later on, the checking procedure can also be started manually (see functions description, page 9.

After the update, the touch-screen has to be realigned and recalibrated (see functions description, page 9

In the case of the SilverBall Beetle Max, the touch-screen needs calibrating only. Linearisation not possible!!

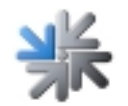

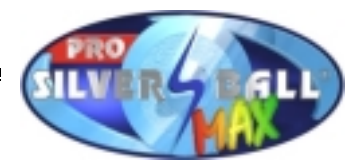

## **Brief operating instructions**

<span id="page-6-0"></span>The test switch is located on the left front side underneath the cover (SilverBall Max Upright).

The test switch is located on the right front side underneath the cover (SB Beetle Max). Test functions are described in detail in the help menu.

## **Key options:**

Turning on the test switch while at the same time pressing a specific key can call up the following programs:

- **Player 1A:** Touch-screen calibration
- **Player 1B:** Touch-screen test
- **Player 1C**: Testpicture

**buttons:** 

Immediately after turning on the machine, during the boot-sequence, you can enter the following program:

- **Player 2 all 3**  Hard disk check
- **Player 1A + 2A:** In the case of an update data is not saved and new reloaded

With switched on test mode switch, during boot-sequence, you can enter the following program:

• **Player 2A:**  Touch-screen linearisation with subsequent calibration

**SB Beetle Max**  Linearisation not possible

## **Interlink:**

InterLink offers the possibility of linking two SilverBall Max machines via a cable. This allows most games to be played directly against a partner playing on a second machine.

## **Tournament mode:**

The tournament game in SilverBall Max is a competition, which permits the players to play over a certain time period for a prize (in the form of merchandise prizes).

Two games are played per tournament, and it is possible to set the same game twice. A tournament game starts as soon as you press the tournament start button in the main menu.

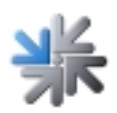

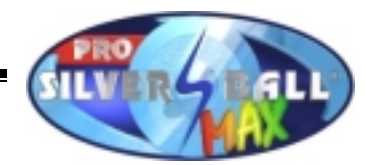

## **ChampionsNet:**

<span id="page-7-0"></span>By installing our modem your SilverBall Max can be provided with the ChampionsNet Mode.

ChampionsNet is the world-wide SilverBall network.

For each game, there is a national and international high score list, whose entries are valid for 30 days.

Thus, you can measure yourself nationally and internationally in your favourite game.

The world's 10 best players of all time are listed in the "Hall of Fame" !

The high scores can also be consulted on the Internet under www.championsnet.net.

## **Email function:**

In all SilverBall machines equipped with ChampionsNet, there is an additional e-mail function available enabling you to send e-mail messages directly from the SilverBall.

## **SilverBall-Internet Browser:**

In all SilverBall machines equipped with ChampionsNet, you can additionally activate the SilverBall Internet Browser. This will allow you to surf the World Wide Web (WWW), chat and even send SMS's and web mails straight from the SilverBall.

## **Jukebox functions:**

Here you can either choose your personal music request from a vast range of music titles or browse through the list of "**Top Hits**". There are also various sub-categories such as Oldies, Current or New from which you can choose. The cover of the artist or the CD is shown, too. There is a standby mode that allows background music to be played until a new music title is selected.

## **Create a MP3 & KAR Savedisk Version 2**

To save all datas from a Silverball Max, that are in the directory MP3 or in Silverball karaoke directory.

## **Online Terminal Management:**

The Online Terminal Management allows, networked Silverball Terminals service in office or at home.

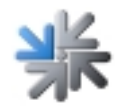

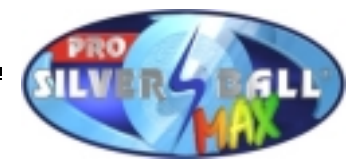

## **Functions description:**

<span id="page-8-0"></span>In the following section, the individual settings and options that have partially already been mentioned in the brief instructions are described once more in further detail.

## **Key options:**

By switching the test mode and simultaneous pressing a certain button you are able to enter the following programs:

- **Player 1A:** Touch-screen calibration
- •

If you press the key Player 1A when turning on the test switch, your SilverBall will automatically change to the Calibration Mode.

Make sure to stand upright in front of the SilverBall and proceed with calibration procedure.

After confirmation, the SilverBall will carry out a restart.

• **Player 1B:** Touch-screen test

If you press the key Player 1B when turning on the test switch, your SilverBall will automatically change to the touch-screen test mode.

In this mode, you can check horizontal and vertical lines by tracing them with your finger on the screen. The drawn lines must be parallel to the existing ones. After switching back the test switch, the SilverBall will carry out a restart.

• **Player 1C:** Testpicture

If you press key Player 1C when turning on the test switch, your SilverBall will automatically change to the test picture. By means of the control board installed on the right side inside the cabinet behind the coin checker, you can adjust the following image options:

**Brightness Contrast** Screen geometry

In the SilverBall Beetle Max you can only adjust brightness! The setting option is located at the control board attached to the cover underneath the key 2B.

By switching back the test switch, the SilverBall will carry out a restart.

#### **ATTENTION: Every time you adjust the image-geometry settings, the touch-screen needs to be recalibrated!**

Immediately after turning on the machine, during the boot-sequence, you can enter the hard disk check.

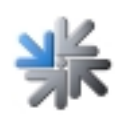

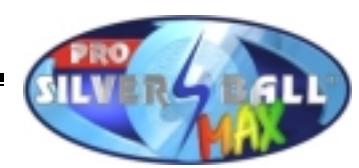

- <span id="page-9-0"></span>•
- **Player 2 all 3 buttons:** Hard disk check
- **Player 1A+2A:** In the case of an update data is not saved and new reloaded
- •

This can take several minutes. After the checking procedure is completed, the message "Hard disk is in order. Turn SilverBall off and on." will appear. After this, the machine will start normally and access the playing mode.

By turning the test switch on and pressing key Player 2A while starting up the machine, you can start the touch-screen linearisation procedure manually.

- •
- **Player 2A:**  Touch-screen linearisation

 **SB Beetle Max:**  Linearisation not possible

•

By turning the test switch on and pressing key Player 2A while starting up the machine, your SilverBall will automatically change to the 25-point touch-screen linearisation. After the linearisation procedure is finished, the machine continues in calibration mode. After calibration is finished your SilverBall will carry out a restart. In the case of the SilverBall Beetle Max linearisation is not possible.

## **Interlink:**

InterLink offers the possibility of linking two SilverBall Max machines via a cable. This allows most games to be played directly against a partner playing on a second machine.

Shift It Girls **Blocks Blocks** Fire Towers Shift It Boys Match Shanghai Eleven Shift It Shanghai Twelve Swapper Crazy Dice Up Down Hot Swapper Girls **Canadian Control Control Control Control Control Control Control Control Control Control Control Control Control Control Control Control Control Control Control Control Control Control Control Control Co** Hot Swapper Boys **Solitaire** Solitaire

**Picture games: Strategy games: Card games:** 

 Solitaire Pro Set 3 Match 21 Stack Up Get 21 Twenty One Take Three Match 11

In order to play InterLink, you need a commercially available computer cable which you can obtain from TAB-AUSTRIA under order number 360.134.261 or from any computer store.

The machines automatically recognise the InterLink cable and activate the InterLink mode for the games available.

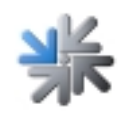

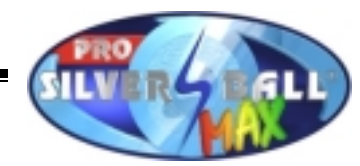

#### <span id="page-10-0"></span>**The definition is:**

25 pole SUB-D serial cable (zero modem cable), with a jack on both ends.

#### **Starting an InterLink game**

When the two machines are connected with a cable, an additional button (2-player InterLink) appears under the start buttons 1-4 in each game, which has the InterLink capability. If they wish to start an InterLink game, both players must be in the same game. The 1st player presses the InterLink starting button and receives a message "PLEASE WAIT", while at the same time the 2nd player is invited to an InterLink game. If the 2nd player agrees to play an InterLink game, he too must press the InterLink starting button. However, if the 2nd player does not wish to play InterLink, he may at any time choose to play a normal individual game or another game.

## **Tournament mode:**

The tournament game in SilverBall is a competition, which permits the players to play over a certain period for a prize (in the form of merchandise prizes).

It is possible to set tournaments in advance. For the first tournament, one can set the exact end (date and time), for all following tournaments the duration.

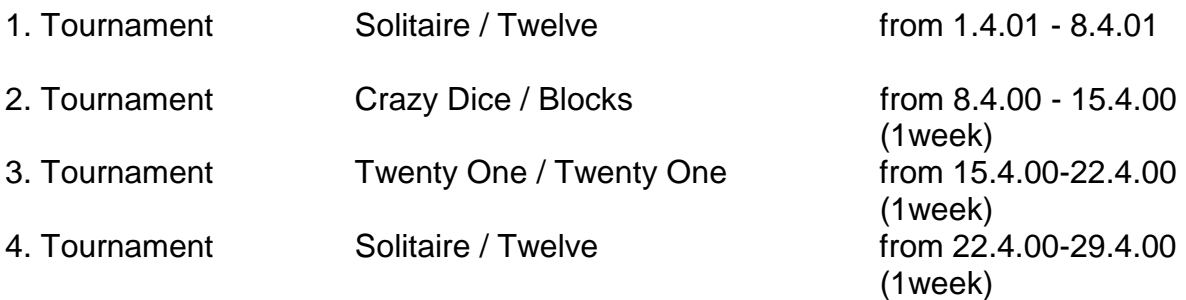

Two games are played per tournament, and it is possible to set the same game twice.

#### **The tournament screen:**

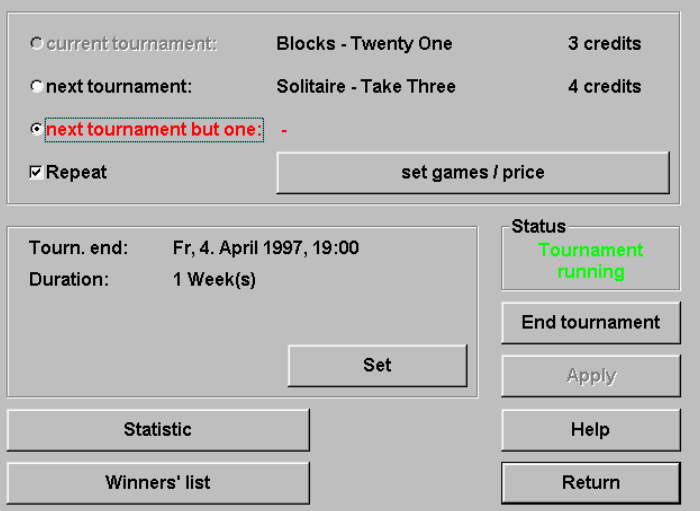

All the information, which is important for the player, will appear on the tournament screen. This will happen when you press the "tournament" button on the main menu. The tournament screen contains the following information:

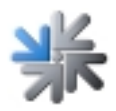

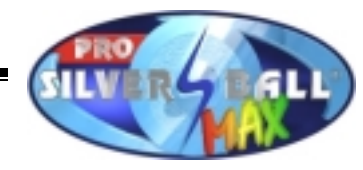

<span id="page-11-0"></span>Tournament games the two games to be played Tournament end date and time when the tournament will end High score list current list of winners Tournament start button this button starts a tournament game Tournament price how much a tournament game costs

#### **Tournament start / tournament game**

A tournament game starts as soon as you press the tournament start button. Animations appear before each of the two games announcing the  $1<sup>st</sup>$  and  $2<sup>nd</sup>$  rounds. The games in the tournament are identical to the individual games (same time, same number of rounds).

#### **High score entry after a tournament game**

If, after a tournament game, a player has attained the tournament high score (or if he is among the first three), he must, after entering his name, also input a four-figure personal identification number (PIN). This PIN number is necessary for the prize payoff and should not be forgotten.

#### **The winners of the tournament**

The first three players in the high score list are the winners of the tournament.

#### **Presenting the winnings**

The winnings can be presented after the completion of each tournament by the supervisor to the player. To do so, the player must select his name on the winners` list (for a tournament in progress, press the winners` list button on the tournament screen; if no tournament is running, the winners` list button is on the main menu). The supervisor must now press on the **SilverBall-Logo**. A new screen appears in which first the supervisor and then the player must enter their PIN numbers. After the player has correctly input his PIN number, the supervisor can give him the prize and delete the name of the player from the winners` list.

#### **Tournament settings**

If one wishes to play a tournament, it is necessary to enter a number of settings in test mode (tournament). You will find an explanation on page 21.

## **ChampionsNet:**

ChampionsNet is the world-wide SilverBall network.

For each game, there is a national and international high score list, whose entries are valid for 30 days.

Thus, you can measure yourself nationally and internationally in your favourite game. The world's 10 best players of all time are listed in the "Hall of Fame" !

#### **Participation:**

With every game you automatically participate in the ChampionsNet ! (no registration required)

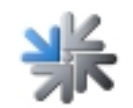

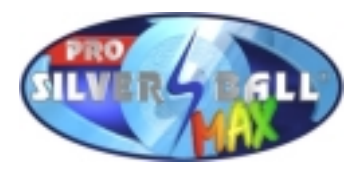

<span id="page-12-0"></span>If you have attained a high score in a game, you are asked to enter your name. Then you are shown the place you have attained, and your name immediately appears on the national (and perhaps also the international) high score list.

## **The high scores can also be consulted on the Internet under www.championsnet.net.E-Mail function:**

In all SilverBall machines equipped with ChampionsNet, there is an additional e-mail function available enabling you to send e-mail messages directly from the SilverBall.

For writing Emails use the keyboard, if you have finished press the **Send** button. You can see the remaining time on the upper right on the screen next to the **Send** button.

- FROM: Enter your own Email address and it appears as the sender. If you do not have your own Email address, simply enter your name.
- TO: Enter the Email address of the addressee. \*)
- CC: Enter the Email address of the addressee who should receive a copy of the Email. \*)
- BCC: Enter the Email address of the addressee who should receive a blind copy of the Email. \*)
- RE: Enter the subject.
- Text: Enter the text.

\*) You can also indicate several Email addresses, separated by semicolons.

## **SilverBall-Internet Browser:**

In all SilverBall machines equipped with ChampionsNet, you can additionally activate the SilverBall Internet Browser. This will allow you to surf the World Wide Web (WWW), chat and even send SMS's and web mails straight from the SilverBall.

Retrieve the information you are looking for with the SilverBall search engine.

Use these buttons:

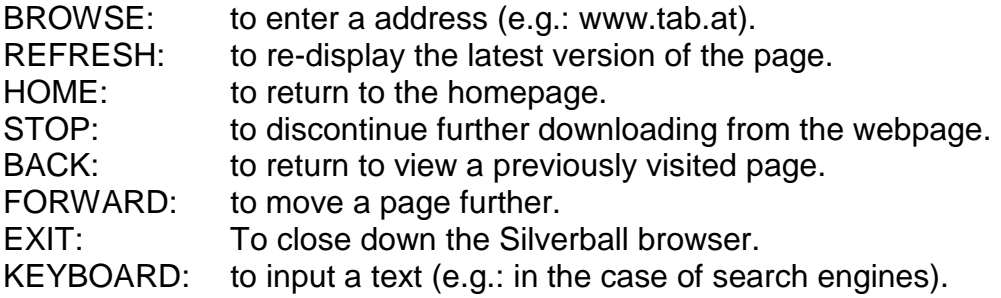

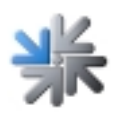

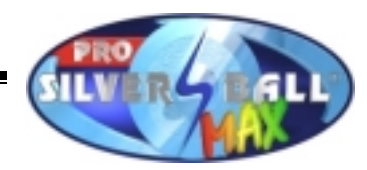

## **Jukebox functions:**

<span id="page-13-0"></span>On the main screen of the jukebox you can see the title you hear, which title you will hear next and as an option the cover of the title you hear. You can also choose TOP HITS which are the 13 most played songs. Under **select** there is a red switch button. You can change the list between artist and title. On the right side you can reduce the selection from "ALL, NEW, CURRENT and Oldies.

You can choose a title if you press the title and artist under **select** or under **most selected titles** and then press **select**.

Before a title has been selected, there is background music or - depending on the set Wait Time - one title of background music is played at a time for animation purposes. If background music is played during selection, the volume fades out gradually before the selected title is played.

#### **Creation of Mpeg - titles and updates:**

The new titles will be transferred to your Silverball MAX with a mobile rack. The mobile harddisk has to be formatted with Win95 or Win98. Also the new titles with the covers (jpgfiles) have to be on the mobile harddisk.

#### **These two files are created as follows:**

The most simple way to create mp3 music is to convert music from an audio CD and scan the CD cover.

You need a PC with Win95/98, a Mpeg DJ Encoder Software and a scanner.

The Mpeg DJ Encoder Software you will get for TAB Austria. You need also a scanner (Canon FB320P) and a mobile rack in your PC. You can get a complete and compact PC solution from TAB Austria.

#### **Creation of MP3 files:**

#### **MP3-Update disk for SILVERBALL MAX:**

There is a special MP2 update disk available at TAB Austria by the order number 831.000- 022.

It contains a directory called \UPDATE in which all new MP3 files need to be copied.

#### **If you do not wish to obtain this disk, you can create an update disk as follows:**

(A disk created this way does, however, have the disadvantage of an extremely slow update process. - Only a maximum of 200 to 250 titles can be copied at once.) Take a hard disk built in in a mobile rack (min. 2GB).

1) Format the hard disk under Windows 95 or Windows 98 with the options ..Complete" and "Copy system files". You can do this by opening My Computer and clicking on the mobile disk with the right key of your mouse.

NOTE: The hard disk must be partitioned and set "active"! (FDISK)

- 2) Create a directory called "MP3" in the root directory. For this go to the Windows Explorer and click on the mobile disk. First select "New", then "Folder" with your right mouse key.
- 3) Create a file called "autoexec.bat" in the root directory. For this go to the Windows Explorer and click on the mobile disk. First select "New", then "text file" with your right mouse key. Now enter the name "autoexec.bat".

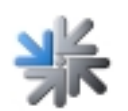

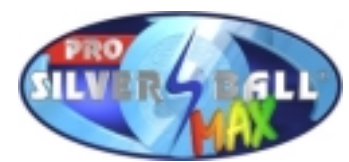

- 4) Click the file "autoexec.bat" with your right mouse key and select "Edit".
- 5) Enter the line "copy c:\mp3\\*.\* d:\update. So all files from the directory "MP3" will be copied into the directory "Update" in the Silverball Max machine.

Now your MP3-Update disk is ready.

#### **Updating SilverBall Max with new music titles:**

- 1) Pick up the update disk (title and JPG files in directory MP3).
- 2) Switch off SilverBall Max.
- 3) Place the update disk into the provided mobile rack of your SilverBall Max.
- 4) Switch on Silverball Max.
- 5) Now the files will be copied automatically into the Silverball Max. Wait until the message "xxx Files copied" or message "MP3 UPDATE SUCCESSFULLY COMPLETED -SWITCH OFF SILVERBALL, REMOVE UPDATE DISK AND SWITCH ON" appears.
- 6) Switch off Silverball Max.
- 7) Remove MP3 update disk.
- 8) Switch on Silverball.
- 9) The machine copies all files now and creates index files, after that the Silverball Max is ready.

#### **Software description:**

- 1) Start the program Mpeg DJ Encoder for SilverBall Max. Click Start => Program => Mpeg DJ => Mpeg DJ Encoder for SilverBall Max.
- 2) Insert the audio CD into the CD-ROM drive.
- 3) Put the cover of the audio CD into the scanner.
- 4) Press the scanner button. Now the cover will be scanned.
- 5) Double-click the first file.
- 6) Insert the artist, title, year and style. You have do insert this only for the first title. Click next. All information except the title will be on the next track.

If you have an Internet account click on "Internet Query". The program searches the web for CD information. If there is any information (takes only a few seconds), click "Accept". All data of the CD will be transmitted.

IMPORTANT: before you click "Internet Query" you have to insert the year for the first title. The Internet does not know the year correctly.

7) Mark all titles requested and press "Encode". Now all marked titles will be saved with the relevant cover.

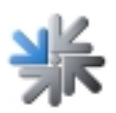

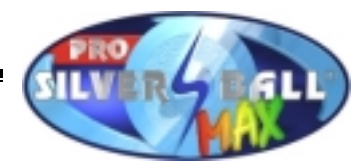

## **Create a MP3 & KAR Savedisk Version 2:**

#### <span id="page-15-0"></span>**Description:**

To save all datas from a Silverball Max, that are in the directory MP3 or in Silverball karaoke. Save in the directory restore in the savedisk. Saves also all for the new Silverball-Version needed Datas (List below).

By restart it will be checked, if the MP3 and Karaoke datas after new- partitioning matches to the Silverball Max. (1 GB smaller for Partition). If not, a programm to delete MP3 files will be started. (xDelete.exe).

Depending on selection in Silverball Max-part in the testmode, the oldest or badest played MP3 files will deleded.

In case for a einer Karaoke-disk, the redundant datas will be deleted from a Mp3Save programm.

After restarting, the update1 programm will started. The disk will be new partioned and formated. After new restart, the Mp3Save programm copys all datas back to the new Silverball Max or. Karaoke.

After this a new update to Version 7 is availiable.

It will also checked, if the MP3 datas are o.k. for the savedisk. If not, the user will be informed with a dialogbox.

The source from Mp3Save2 programms in the sourcesafe \SYSTEM32\MP3SAVE2 The source from Update1-programms in the sourcesafe \SYSTEM32\MP3SAVEUPDATE1 The programm to delete the MP3 datas (xDelete.exe and the xDelete.ini) In the \SYSTEM32\MP3SAVE2\XDELETE directory

For new Silverball Version savety datas: XTouch (SB Max) databench C:\\SILVER\\TOUCHME\\DATABASE.DB C:\\SILVER\\TOUCHME\\BACKUP.DB

Karaoke databench C:\\SILVER\\KARAOKE\\KTOUCH.INI C:\\SILVER\\KARAOKE\\MIDI.CDX

#### **C:\\SILVER\\KARAOKE\\MIDI.DBF**

Silverball System Datas C:\\WINDOWS\\TELEPHON.INI C:\\WINDOWS\\SBALL.INI C:\\WINDOWS\\XTOUCH.INI

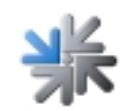

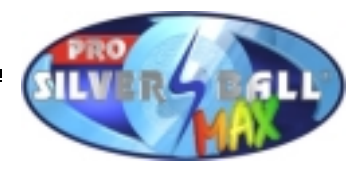

<span id="page-16-0"></span>Alle datas in Promdata directory C:\\SILVER\\PROMDATA\\\*.\*

Alle datas in gamedata directory C:\\SILVER\\GAMEDATA\\\*.\*

### **Operation:**

- Take a partitoned and formatted disk
- Copy the system for MP3 savedisk from S:\System32\Mp3Save2System to "(removable disk)\".
- Copy new version from MP3Save program to the removable disk in the menu.
- Check in the System.ini following line SHELL=C:\MP3Save.EXE
- Copy the newest version from Update1 program to the menu in the removable disk.
- Register the Update1 program in the Autoexec.bat in the removable disk.
- Copy XDelete.exe and xConfig.ini in the maindirectory c:\ and if needed, config the entries in xConfig.ini (please check if the directorys in the path \Silver\Touchme with the Borland Database Engine are here, and in the Autoexec.bat is a path how shows this directory).

Path=D:\Silver\Touchme\ //Path to Borland Database Engine and to the Xtoch Datas IniPath=D:\Windows\ // dictionary for xTouch.ini, shows the inquiry for oldest or the badest played MP3 Files witch will be deleded.

- Path1=E:\MP3\ // directory for MP3 Files
- ready

## **Online Terminal Management:**

The Online Terminal Management enjoy the advantages, to services all networked Silverball Terminals from home.

With Online Terminal Management you could select many different funktions via mouse click.

- **MP3 Online Shop** To update music online to the terminals.
- **Online Service** Look for datas for the terminals 24 hours.
- 
- **Online Turnier** To make your own turnaments.

The OTM takes place under **https://service.championsnet.net**. Find a detailed description in our homepage.

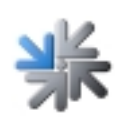

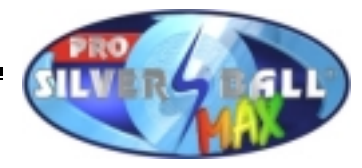

## **Test mode:**

<span id="page-17-0"></span>You can access the SilverBall test mode by switching the test switch (on the left, inside the cabinet) at the same time as the Main Menu (games selection) is displayed on the screen. You can quit the test mode by switching back the test switch.

In the test mode, all settings can be adjusted that are necessary for the operation of the games.

On the test mode start page, you can look up your particular version and the exact name of your dongle.

The test mode offers the following setting options:

## **General:**

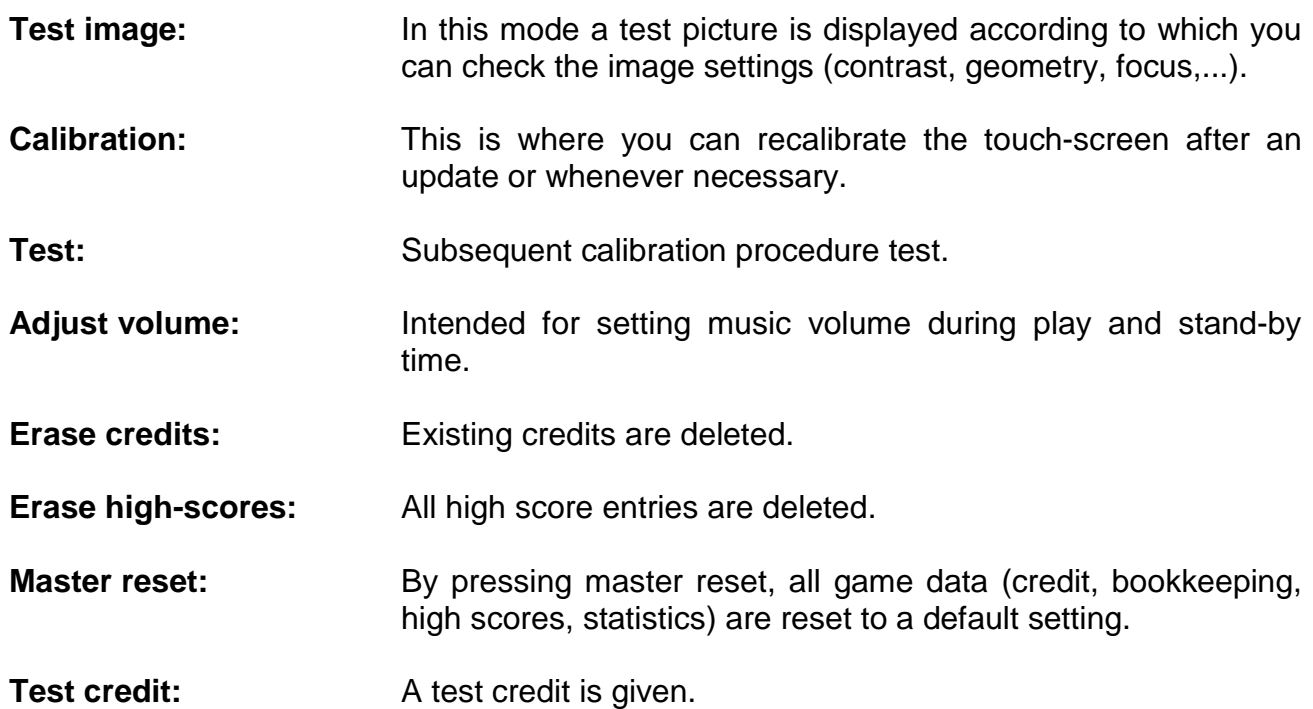

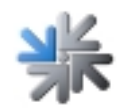

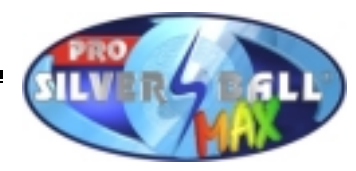

## **Device tests:**

<span id="page-18-0"></span>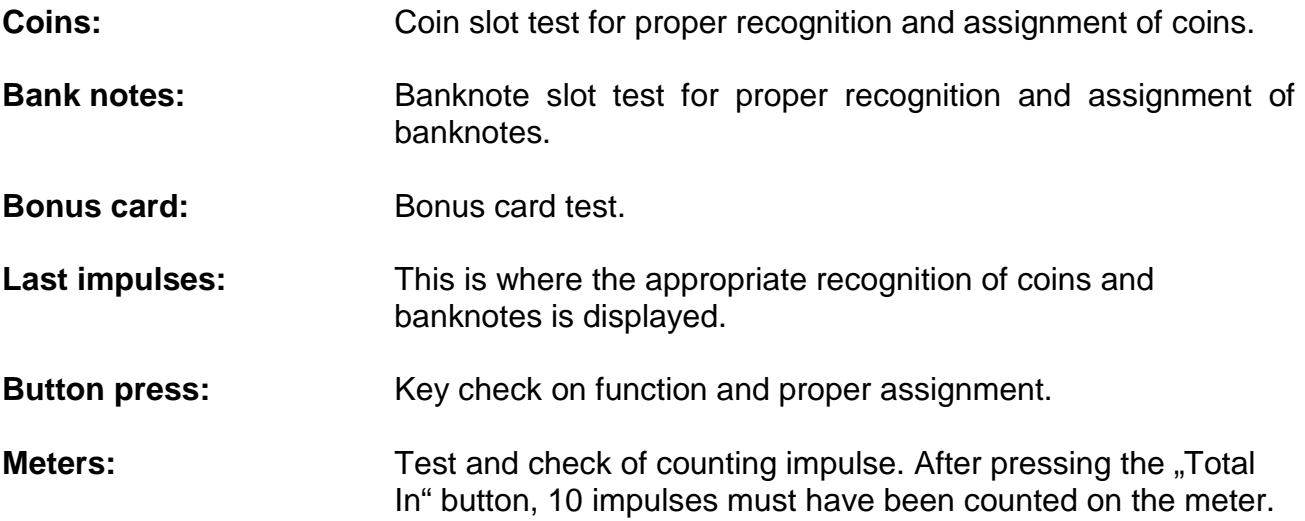

## **Bookkeeping:**

Display of data concerning takings, bonus credits, test credits, running times and playing times. In Bookkeeping 2, the total brought-in sum, the operation times and the booked test credits are shown. Both bookkeeping systems can be deleted separately. Setting whether bookkeeping should be visible in the Supervisory Test Menu.

## **Games:**

Setting for all or for individual games Turn game on or off Permit erotic sound Difficulty levels easy/medium/difficult Costs of game (credits) Statistics for all or for individual games Delete statistics

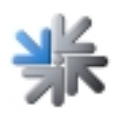

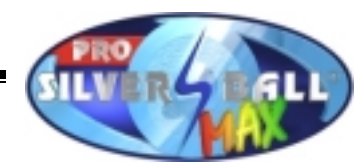

## **Advertising text - input:**

<span id="page-19-0"></span>Enter advertisement pages that are shown during stand-by operation for the set period of time.

Background images, texts and ClipArt's can be used to design the advertisement page. Time setting for the length of display during stand-by operation.

Additionally there is the possibility to add new backgrounds and cliparts:

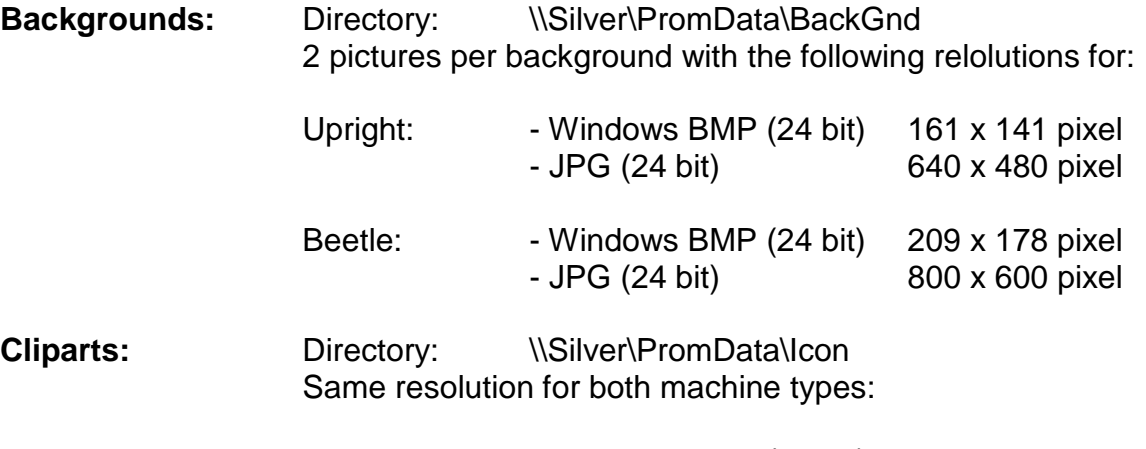

- Windows BMP (24-bit) 150 x 150 pixel

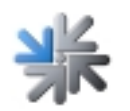

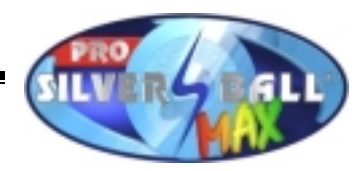

## **ChampionsNet:**

<span id="page-20-0"></span>Settings for operation in ChampionsNet.

**Machine/set-up site:** Enter the data of the site here. The name of the site, the city and the country will be shown in the high score list. **Connection:** Here the data of the internet account and the daily transmission are entered. For dialling-breaks you can enter commas (e.g.: 0,,07327765). **Test connection:** By pressing this button the telephone line and the connection to the internet is tested. By doing that you find out whether the modem is working, whether the number can be dialled, whether a connection can be established and whether the data of the internet account were entered correctly. **Test ChampionsNet:** The connection to the ChampionsNet server is being tested. **Register:** Here the entered or changed data of the site are sent to the ChampionsNet server or the already registrated data are picked up. The machine has to be registrated in order to participate in the ChampionsNet. **Receive high scores:** Here new data are sent to the ChampionsNet server and the new high score lists are being received. **Protocol:** Here the automatic connections to the ChampionsNet server are registered. **Email:** Activation or deactivation of the Email function, price settings and statistics of the sent Emails. Settings for the time available for writing an Email. **WWW:** Activation or deactivation of the SilverBall Internet Browser for the use of the internet, price settings for the online time and statistics of the online time.

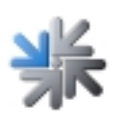

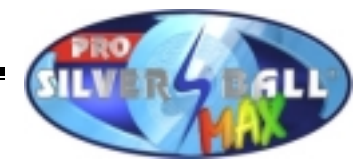

## **Basic settings:**

<span id="page-21-0"></span>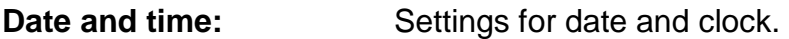

- **Basic language:** Settings for basic language of game and test mode. **Erotic:** Main activation or deactivation of erotic games. Activation of erotica for a certain period (e.g.: 20:00 to 24:00 hrs). Activation of erotic background images for games.
- **Delete high scores:** Settings for deleting high score entries. Never or in a certain set time interval.

## **Hardware settings:**

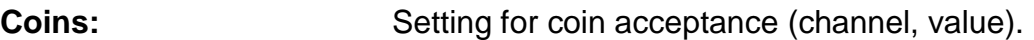

- **Bank notes:** Setting for banknote acceptance (channel, value).
- **Meter impulse:** Setting for value of counting impulse.
- **Currency:** Settings for the programmed currency for displaying during playing mode.
- **VDAI:** Settings for the VDAI read-out device.

## **Game price settings:**

Setting for the price of game, credit value, bonus credit levels and free play mode.

## **Tournament settings:**

The tournament mode is not available in some country versions.

- **Current tournament:** This field must be activated in order, via the **Set games / price** button, to enter the tournament settings for current tournament. **Next tournament:** This field must be activated in order, via the **Set games / price** button, to enter the tournament settings for the next tournament.
- **Next but one tournament:**  This field must be activated in order, via the **Set games / price** button, to enter the tournament settings for the next but one tournament.

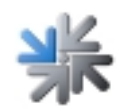

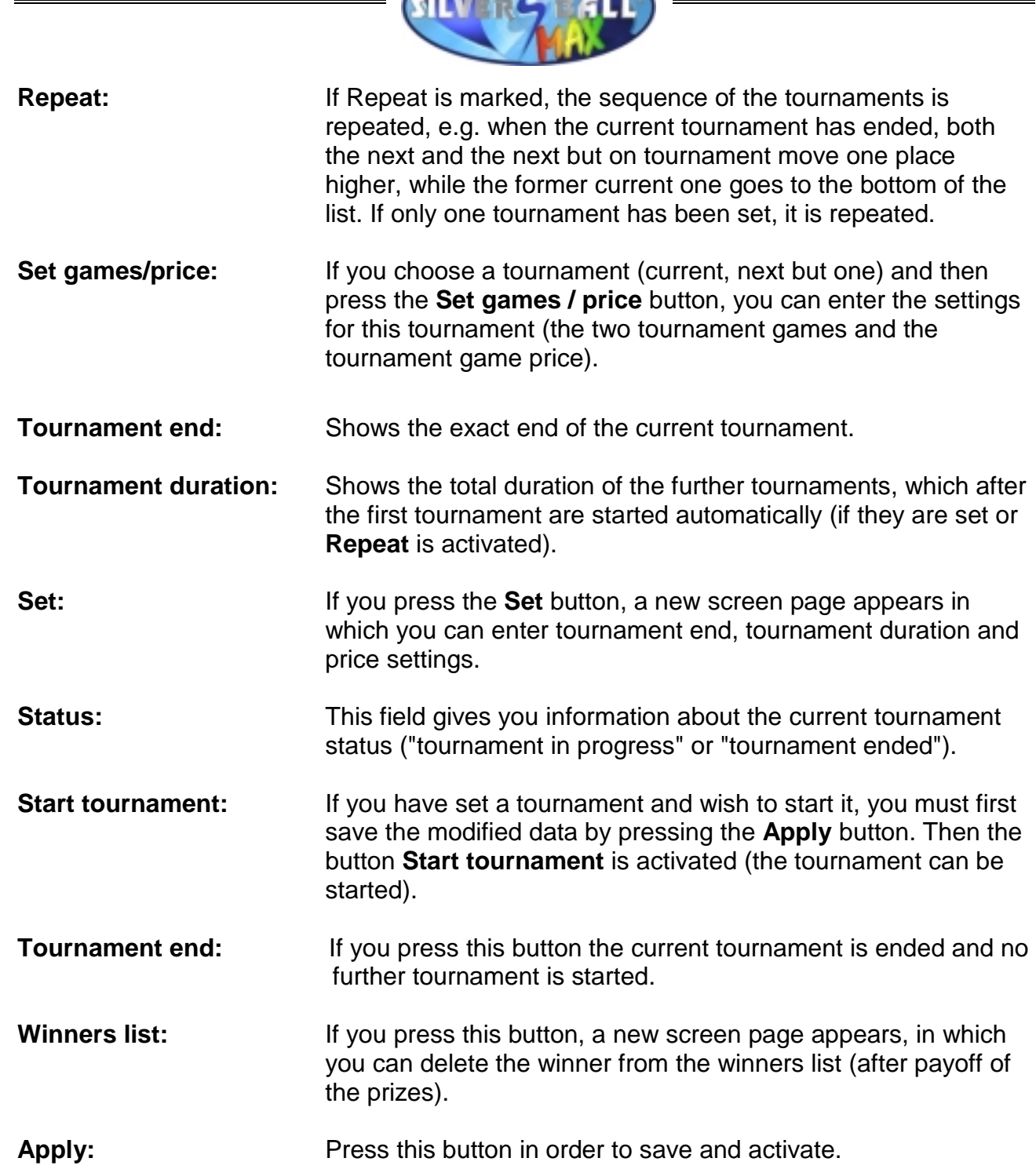

**PRO** 

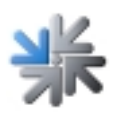

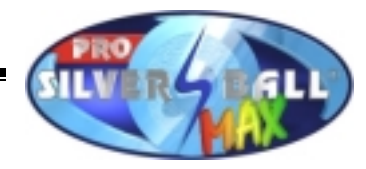

## **Pin setting:**

<span id="page-23-0"></span>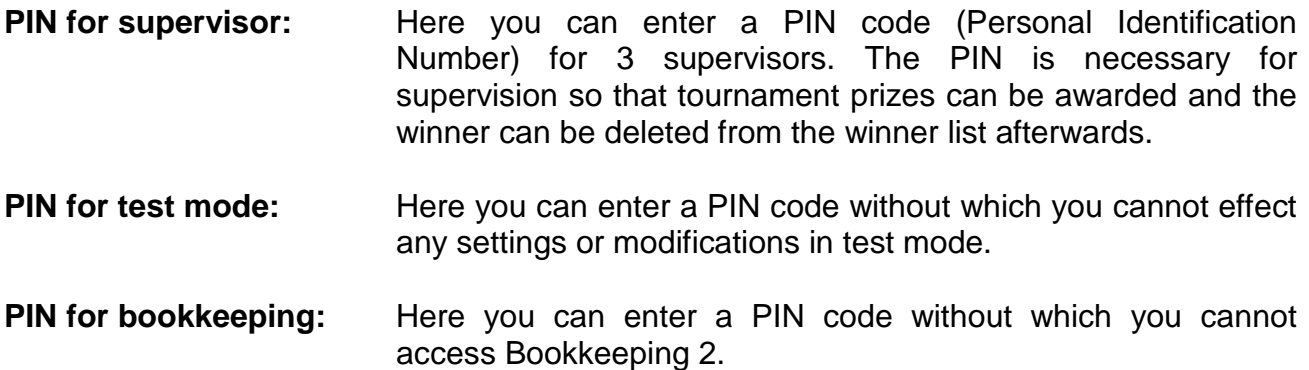

## **Description of the Interface using the V8.00 Software**

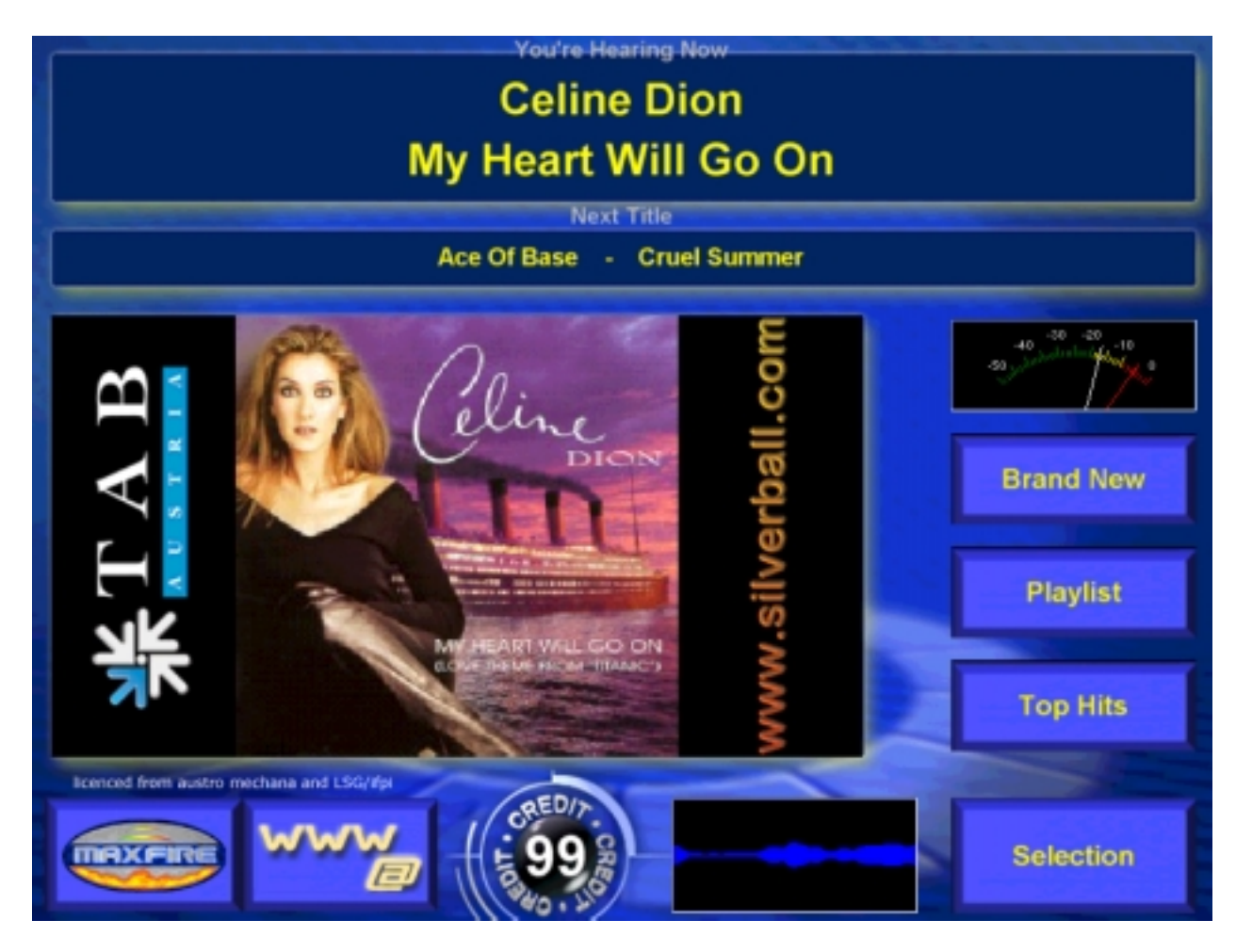

The Max Interface's main screen shows the title being currently played, its cover and the next title.

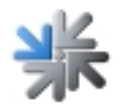

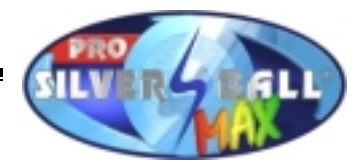

The word "Shuffle" under the displayed title indicates that background music is being currently played (i.e. the song being currently played was not chosen).

Uninterrupted background music is played while no title has been selected or depending on the set pause an animation for each piece of background music. If background music was being played during the selection, the volume is slowly faded and the selected title played.

Directory: left picture: "\\silver\\netpages\\left.bmp" right picture: "\\silver\\netpages\\right.bmp"

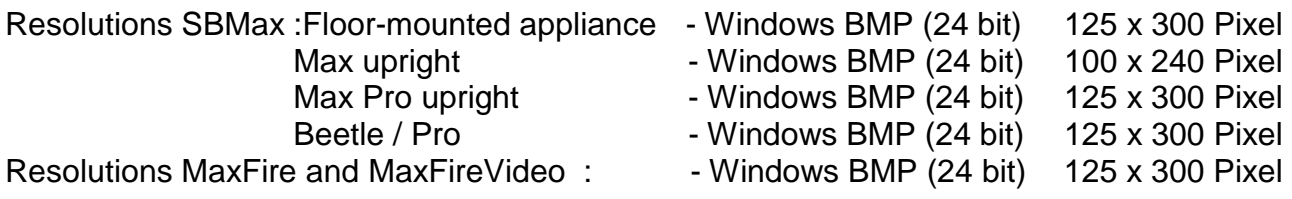

A button bar is located on the right next to the cover:

**Brand New**: Displays the current titles (according to test mode setting) of the last seven days.

The button is only displayed if current titles have been found.

**Top Hits**: Displays the 13 most played titles.

**Playlist**: Shows the selected titles that haven't been played yet.

The button can be switched on and off in "Testmode".

Pressing one of the buttons shows the corresponding list in the cover display area. Pressing the button again returns the user to the cover display.

The "Brand New" and "Top Hits" lists allow a title to be purchased via the "Selection" button. The button appears on the right next to the credit display as soon as title selection is possible. The play list allows titles to be cued, i.e. the cued title will be played next.

The title in yellow writing shows that this is a new title.

The button for returning to the play menu is located at the bottom left and, if activated, a button for switching to the WWW / email menu is also located here.

The "Select" button on the bottom right takes the user to the selection screen where all the currently available titles can be searched and selected.

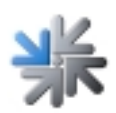

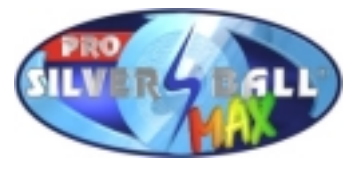

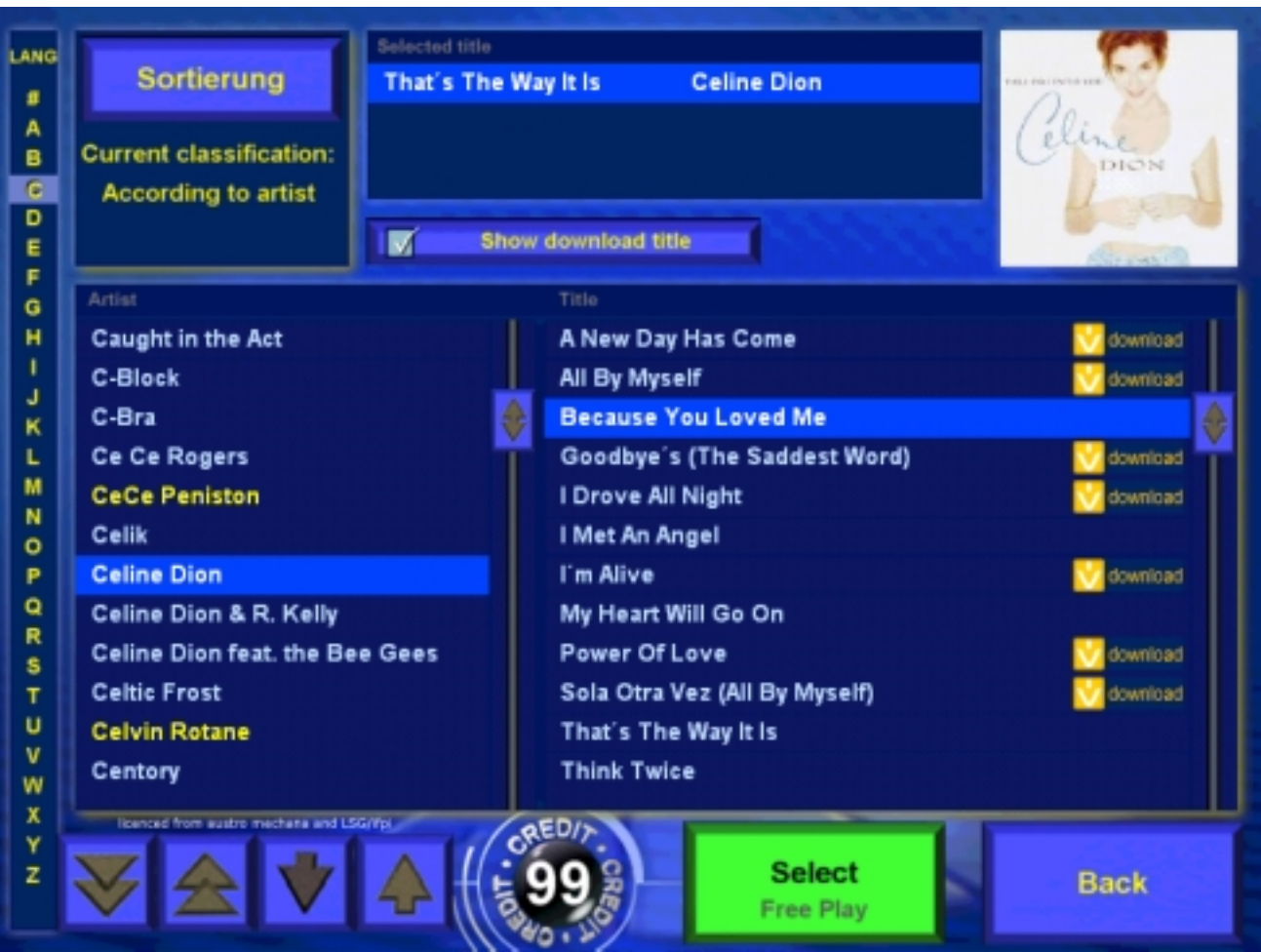

The selection screen sorts all titles according to the artist as default (left list). Selecting the artist (blue selection) lists all the available titles by this artist on the right, the cover of the selected title is shown at the top right. The alphabetical list on the left and the arrows within the lists make navigating between artists fast and easy.

If the select button is red, there are not enough credits available to purchase the title. The price for the currently selected title is always displayed in the button.

If the button is green, the selected title may be purchased and it will appear in the "Selected Titles" list at the top of the screen.

This list is emptied every time the main screen is switched to the selection screen. Titles contained in this list cannot be selected again (the select button is not displayed).

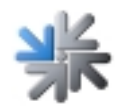

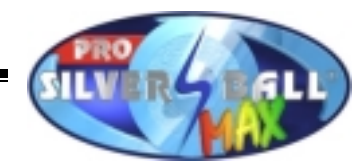

The "Show download titel" button allows all titles to be added that still have to be downloaded before they can be played back.

Finally, the "Sort" button allows

- the sorting order to be changed (according to artist, title, album, genre),
- the title display to be filtered (only display new titles, current titles or oldies)
- and searches for artists, titles, albums or full text.

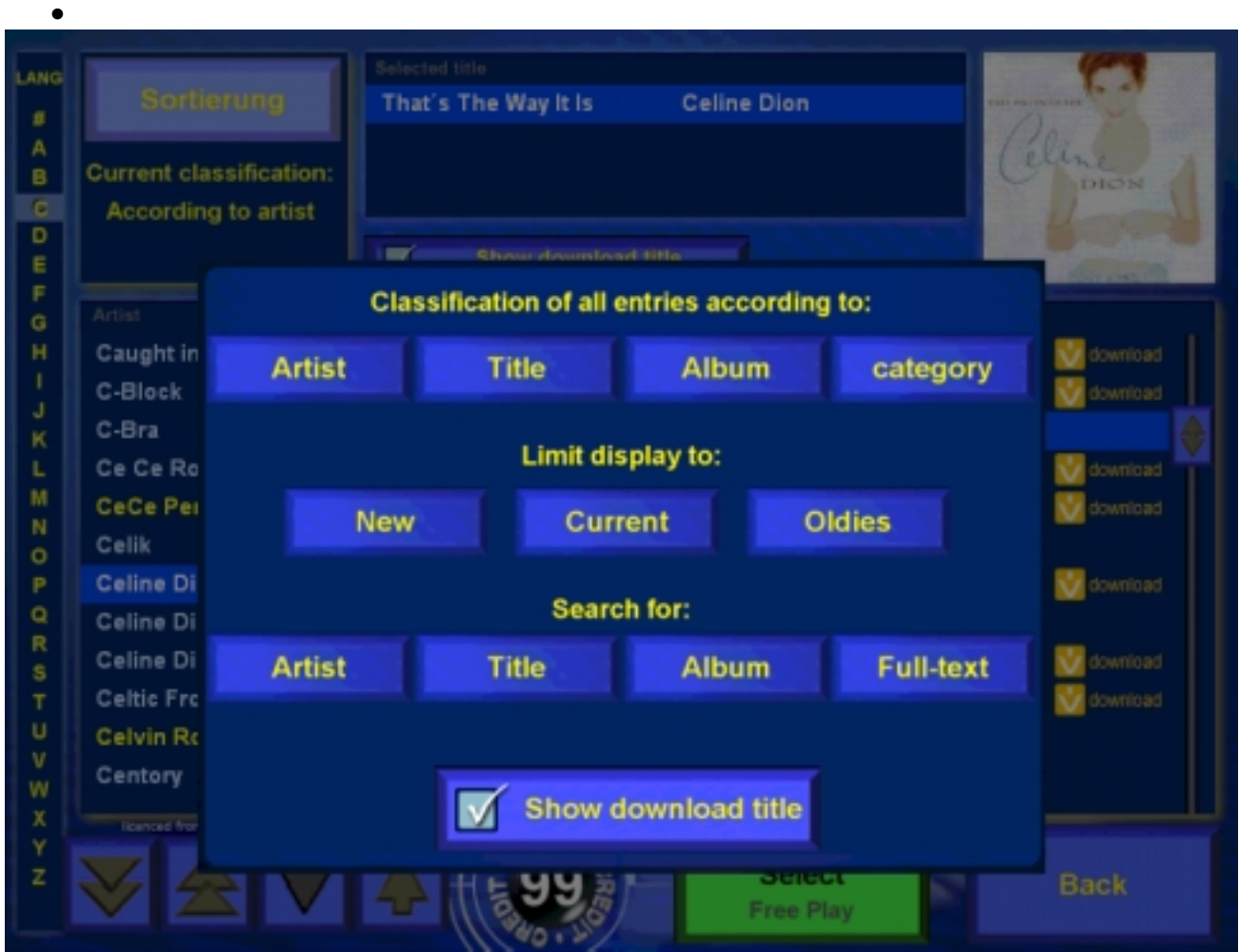

Clicking outside the sort screen takes you back to the selection screen without changing the current sorting.

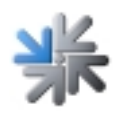

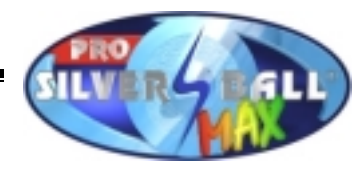

<span id="page-27-0"></span>A checked button next to the "Sorted by" button means that the default sorting sequence (according to artists) is not active. Clicking this button reactivates the default sorting order.

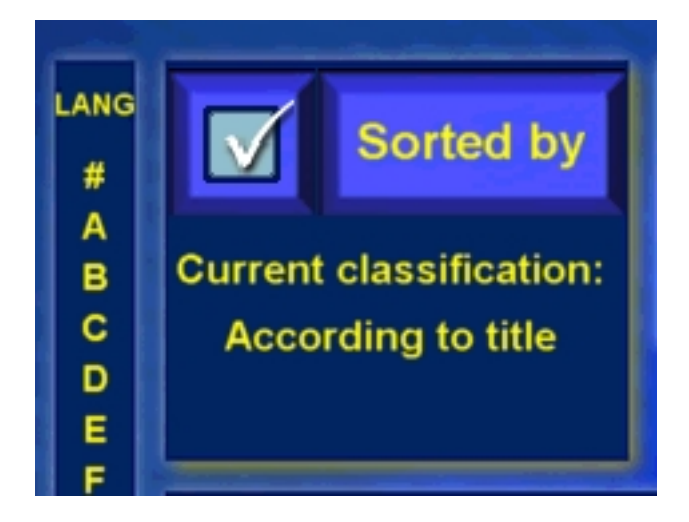

## **Music Box Test Menu**

Switching to Silverball Max in the Silverball Test Mode displays four submenus. These have the following names: Einstellungen, Mpeg Dateien, Datenbank, Spielzeiten and Download (Settings, Mpeg files, Database, Playing times and Download).

#### IMPORTANT:

When changes have been made in Settings, press OK to save them.

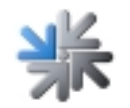

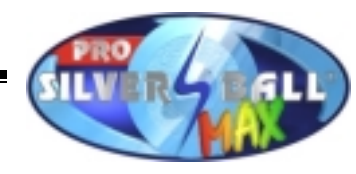

#### **1) Settings:**

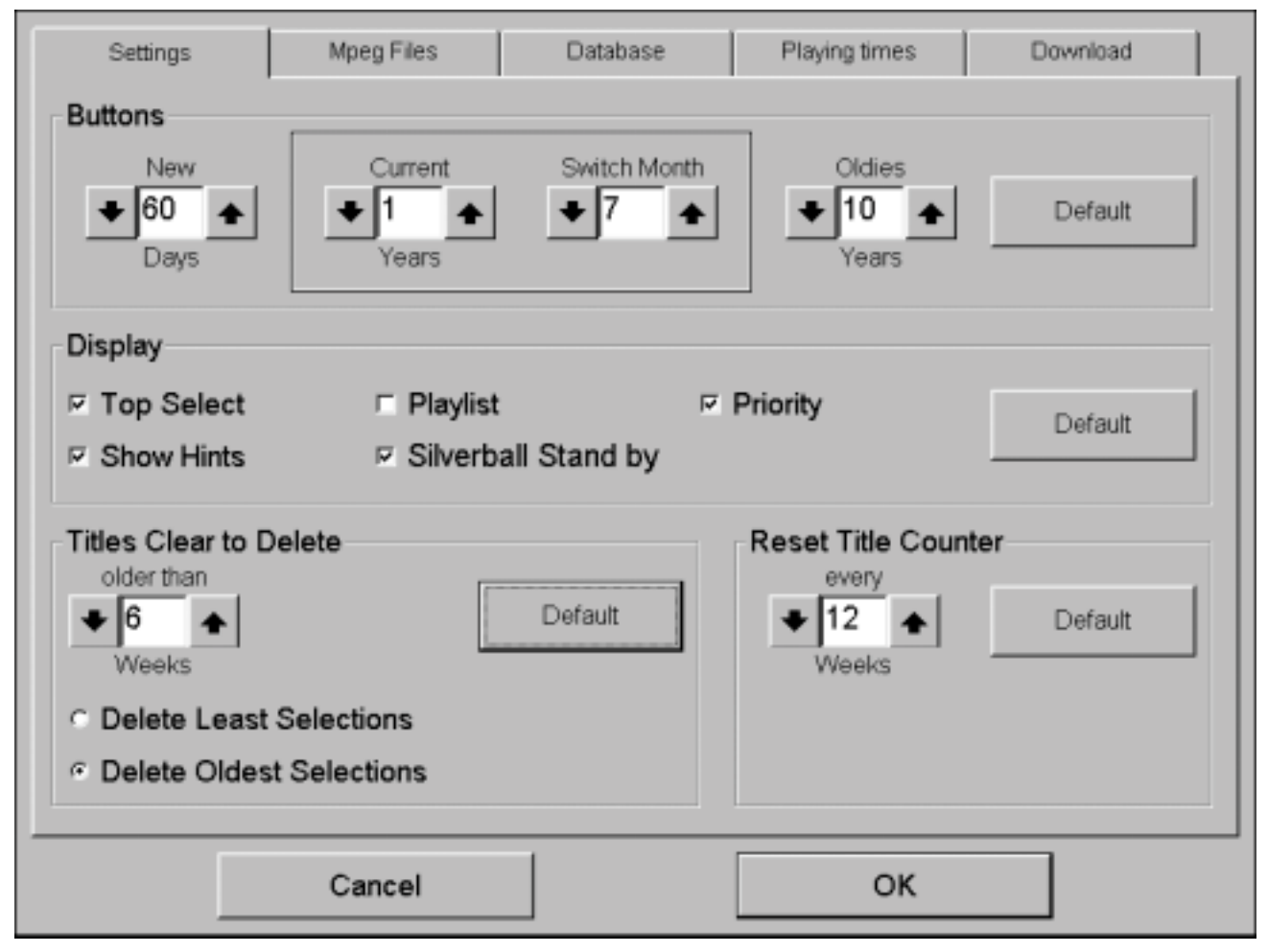

#### **Buttons:**

This is where you can determine how long a title can be found in the categories Neu (New), Aktuell (Current) and Oldies.

- New: The music titles are newly listed in the category if they haven't been in the music box for more than X days (e.g. 60 days). Current: The music titles are listed variously under Aktuell if the internal music time (here the entered size in MP3 format valid) is not older than x years (e.g. 1 year). The switched month shows in which month the new year commences (e.g. only the days in January are counted if it is January. Otherwise the count is backwards to the previous July).
- Oldies: Music titles are listed under Oldies if the internal date (the entered value in the MP3 format) is older than x years (e.g. 10 years).

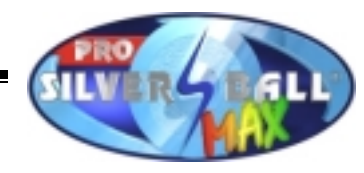

#### **Display:**

You can set different display settings here.

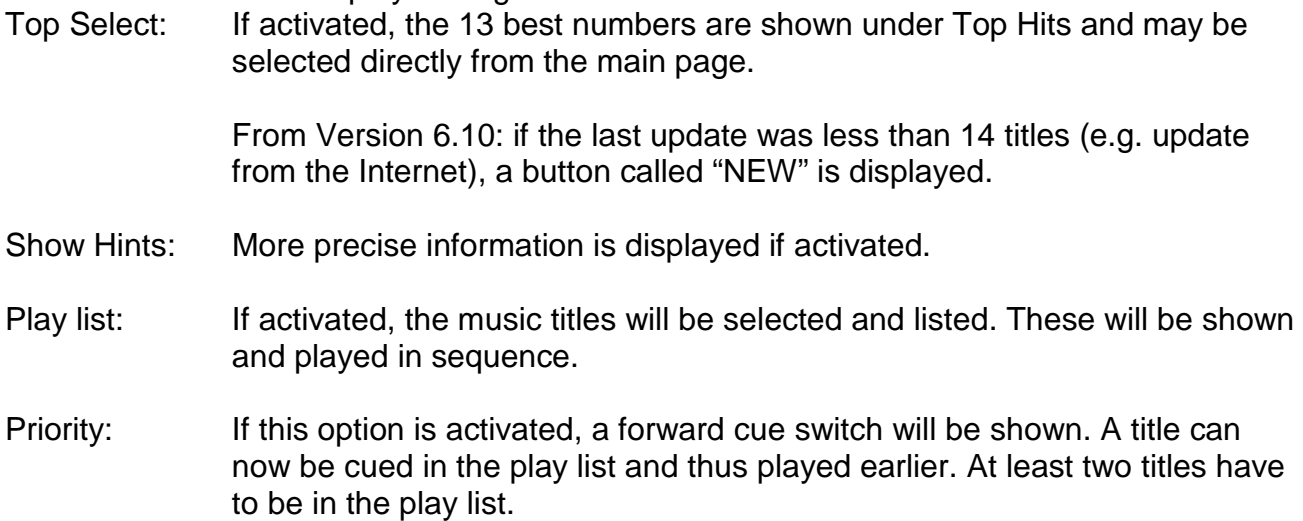

The user must now define which title is to be played next on the basis of a credit insert.

From Version 6.10:

Silverball Standby: If activated, two minutes after the title has been changed, the system will change to Silverball Mode and the standby sequence will be shown for one minute. After that, the system returns to the SB Max area. If advertising pages have been activated, the "SB Standby" item is without

function.

Silverball Selection Terminals switch after the title to the Silverball Standby Mode for one minute.

#### **Titles Clear to Delete:**

This is where you determine the conditions for automatically deleting titles and adding new ones and storing them on the hard disk.

Older than x weeks (e.g. 6 weeks): titles in the music box that are older than x (6) weeks.

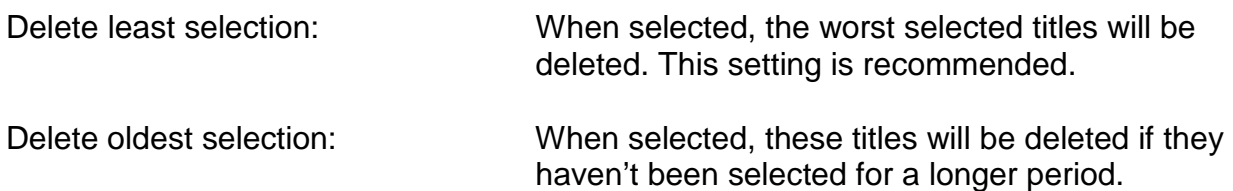

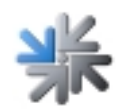

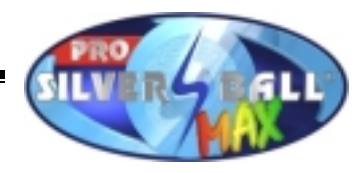

#### **Reset Title Counter:**

Here, you can set how often the Top Hits counter is reset. The default setting is every two weeks.

### **2) Mpeg Files:**

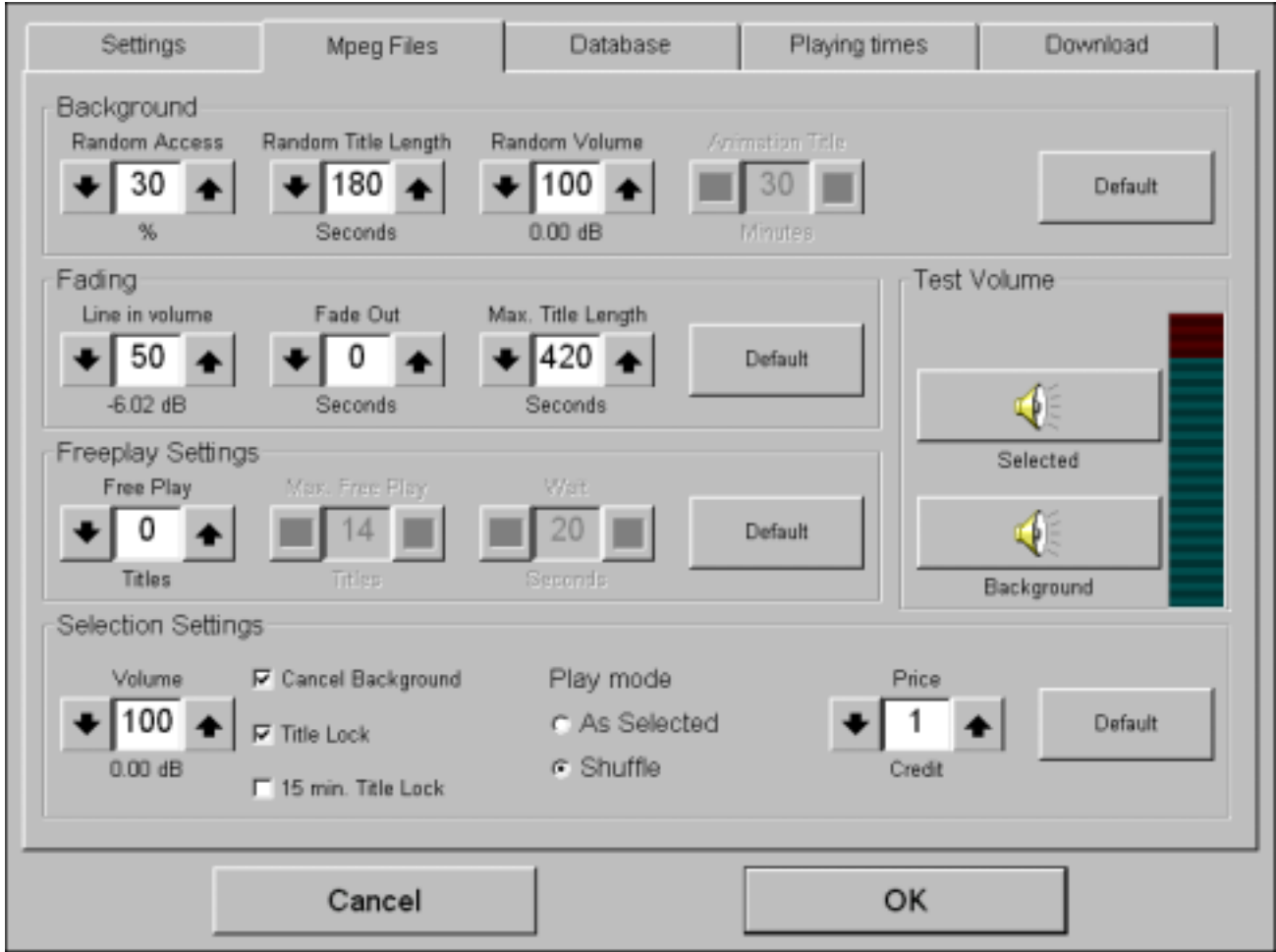

#### **Background:**

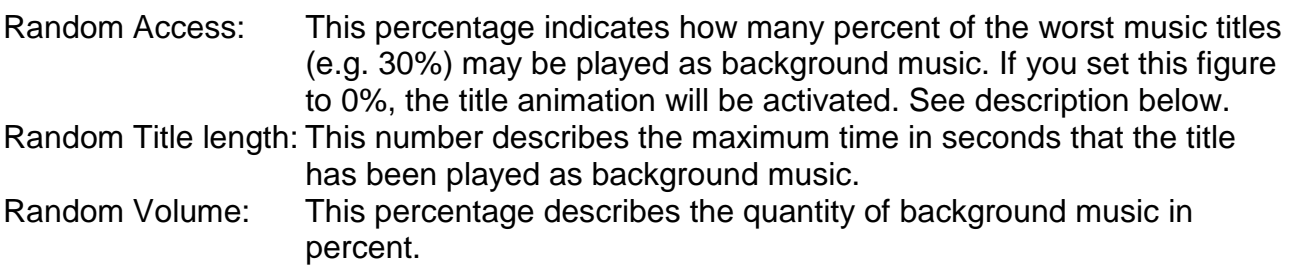

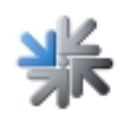

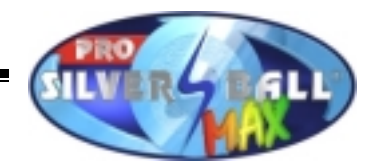

Animation Title: This field is active when random access has been set to 0%. In this case the titles are played as animations not as background music. The value that is set for the animation is the pause time in minutes for the space between individual titles.

#### **Fading:**

Fade Out: When a title has been selected, this value determines the time in seconds how long the background music requires to fade out. Max. Title Length: This value determines the maximum playtime of the played title in seconds.

#### **Free Play Settings:**

Free Play: Number of titles that may be selected after the delay time has passed. If greater than 2, the following fields are activated:

Max. Free Play: limit for the title memory.

Wait: pause time until the next free play offer. For instance, three free plays have been selected. The display then shows: thank you for using SB Max. You have selected three songs. Display for 20 seconds.

#### **Selection Settings:**

- Cancle background: When this item is activated, the background music is always switched off when a title has been selected and then played.
- Title lock: When the title block is activated, the title may be selected, but it will appear only once in the play list. If the title block is not activated, the selected title will appear in the play list as often as it is selected. The default is that the title block is activated.
- As selected: The selected title is placed last in the play list. Shuffle: The selected title is placed at random in the play list. Price: Here, you can change the price settings for each title. Settings from  $\frac{1}{2}$  to 10

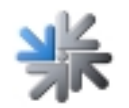

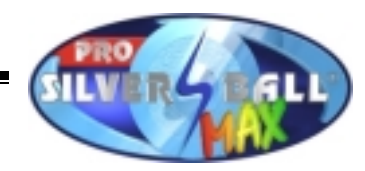

#### **Test volume:**

Selected: The volume for the selected title may be tested when this button is selected.

background: The background music volume may be set when this button is selected.

#### **3) Database:**

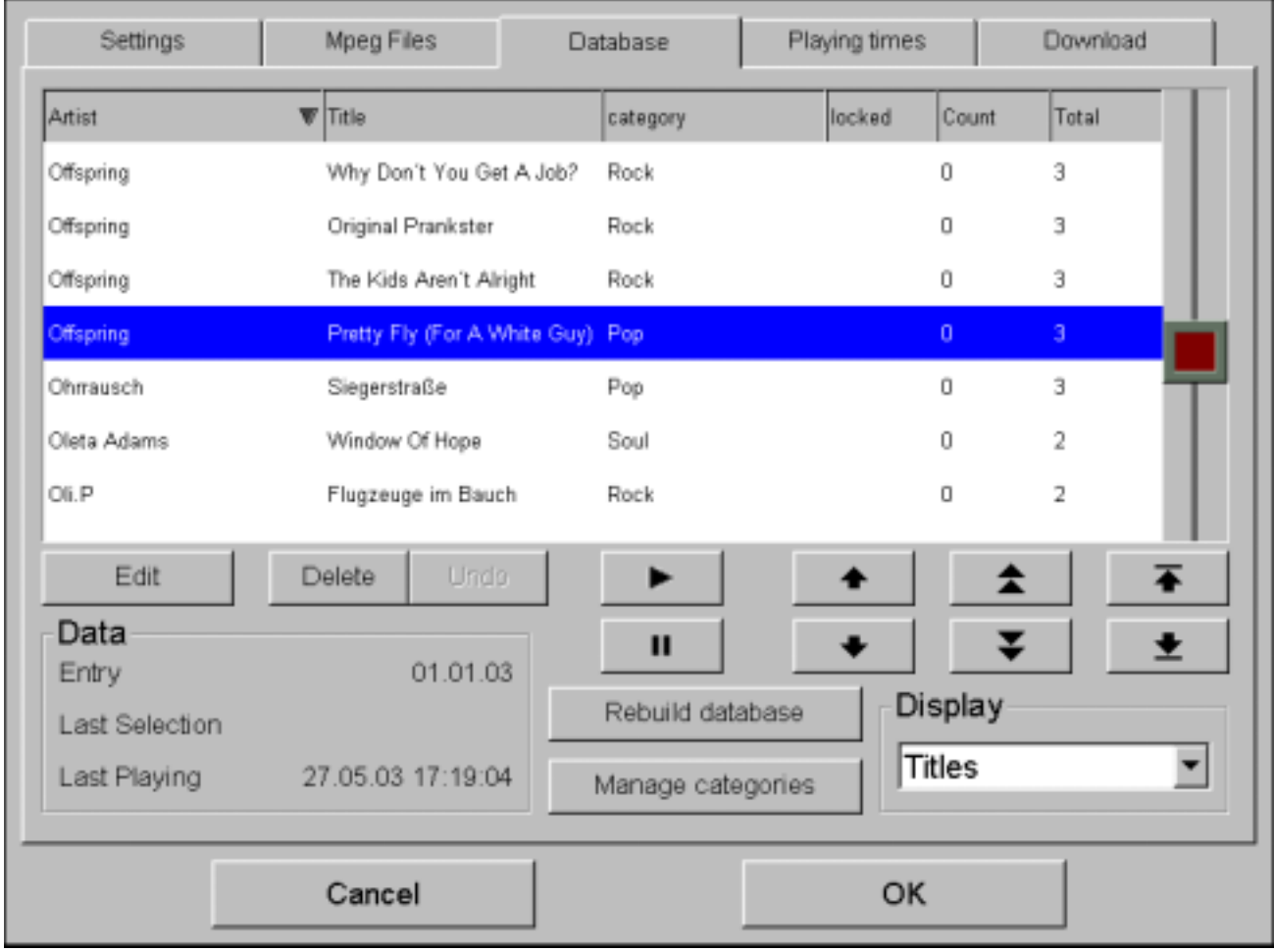

The database lists all music items according to artist, title, genre, block state and the number of selections since the title counter (=Top Hit counter).

The entries may be sorted for a organized database display. Just press the header to each column. The narrow arrows show by which criteria the list will be sorted.

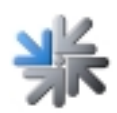

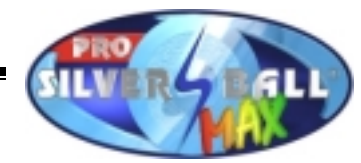

When the "Cancel" button is pressed, the entries in the database will be deleted and all counters set to "0".

#### **Display:**

You can select title list and play list here.

"Manage Categories" button

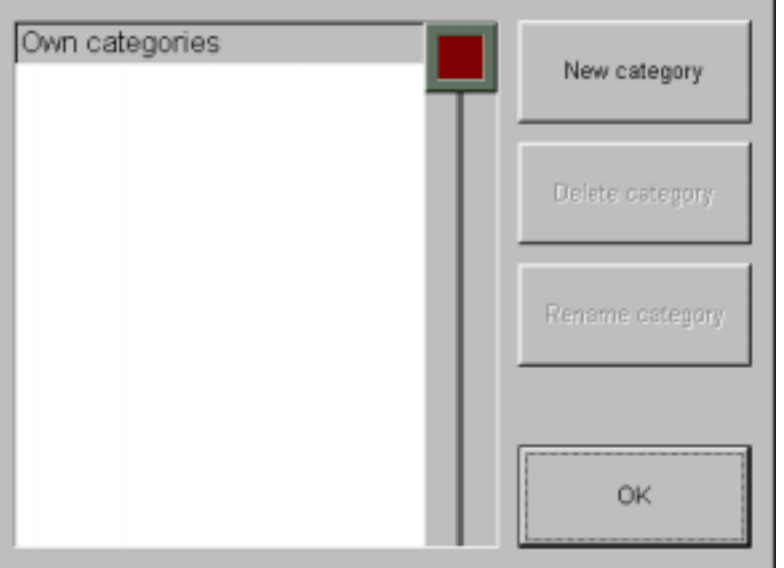

The genres you have created will be displayed on the left.

New category: This adds a new genre to the list. Delete category: This removes a selected genre from the list. Rename category: This changes the name of a selected genre.

A window will appear on the screen after "New category" or "New Genre" has been selected and the new names may be entered here. Press "O.K" to accept the new settings.

Confirm with OK once the genre has been created. This takes you back to the database interface.

The six buttons in the database (centre right) are for navigating within the database.

Use the "Play" and "Pause" button in the centre of the screen to listen to a title before deleting it.

"Delete" button: Deletes the currently selected list entry.

"Undo" button: Undo the last delete actions in steps.

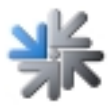

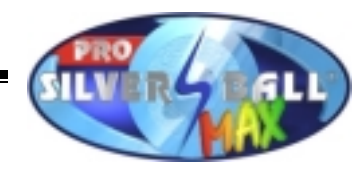

"Edit" button: Edits the currently selected list entry. Artist, Title, Album, genre and the "locked" can be edited here.

The following window appears:

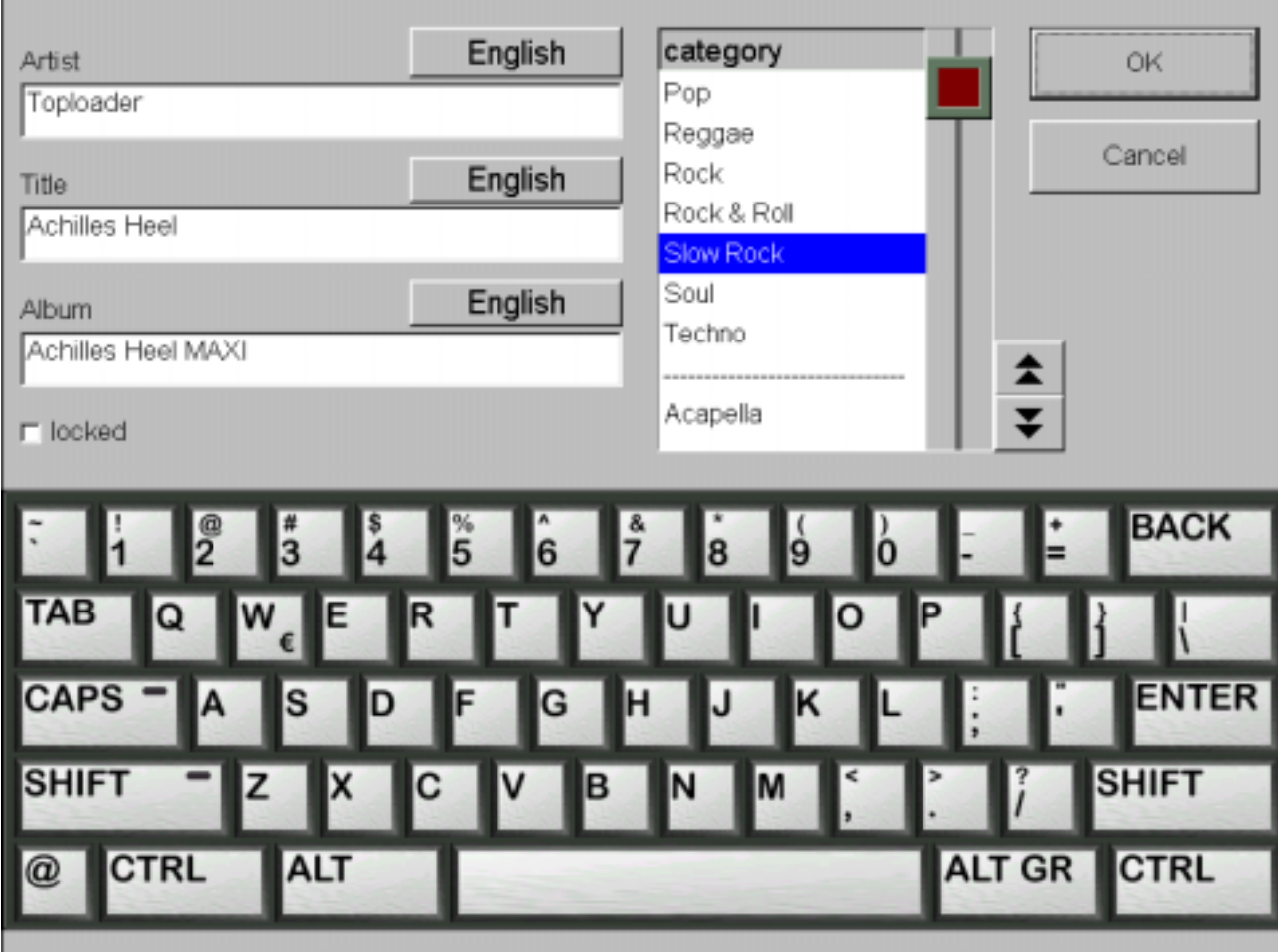

The language of the corresponding input field and thus of the keyboard layout and character set may be changed with the buttons next to "Artist", "Title", "Album". This makes it possible to enter titles with the Greek character set, for instance.

Touch the field you want to edit and change the entries with the keyboard underneath. Use the tab key to jump between fields.

Important. The fields for the artist and title may not be empty.

In addition, select a genre for the title or change the blocked state.

Confirm your entries with OK when you have completed them. This will return you to the database overview.

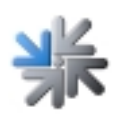

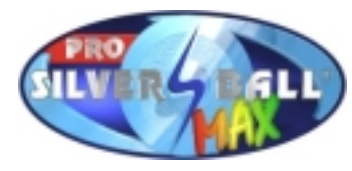

### **4) Play times:**

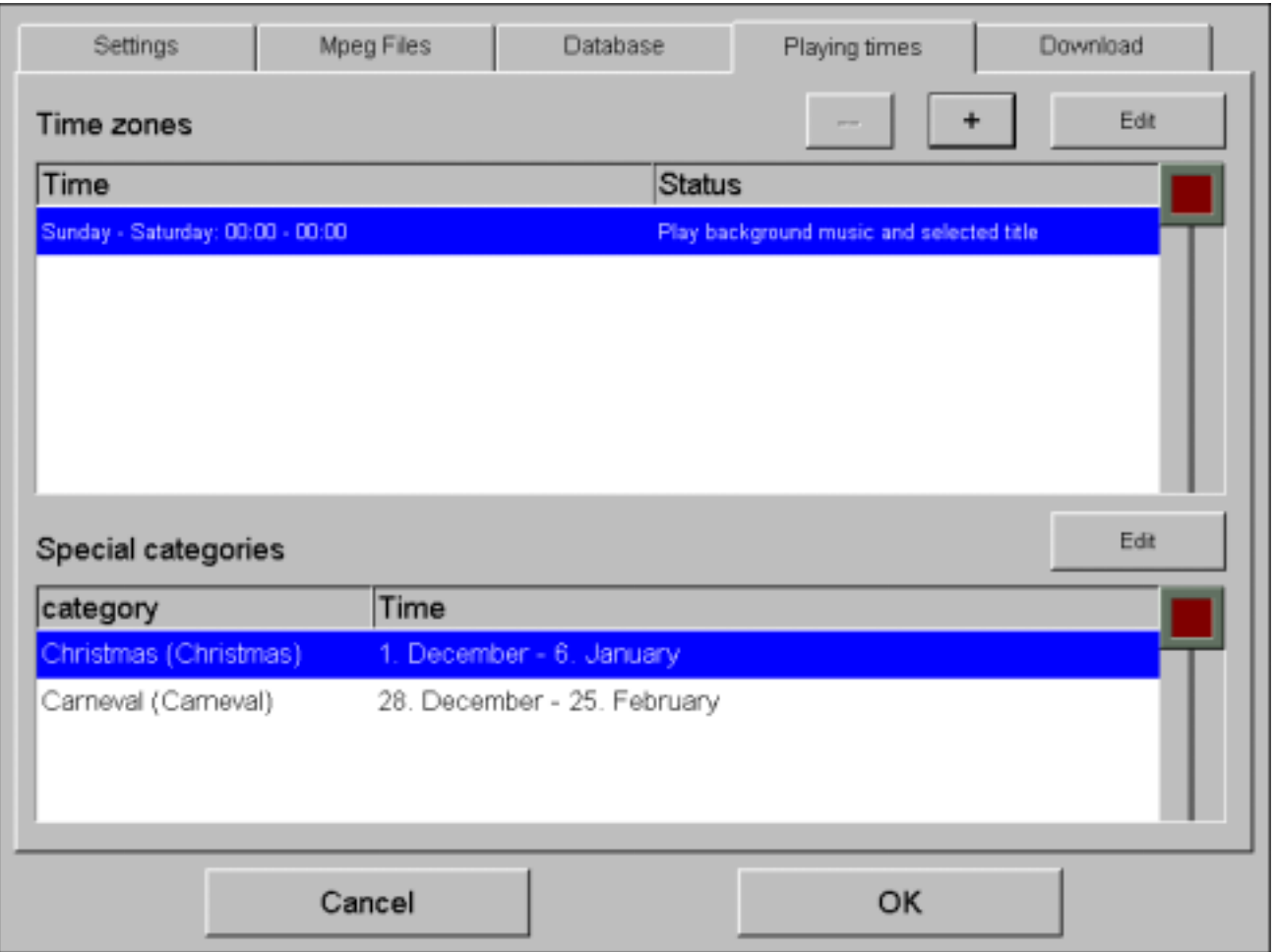

Up to five different time areas may be created and managed in the "Time Zones" area. Different settings may be made via genres, background music and title options in the different time zones.

When several of the times you have set overlap, the priority is given to the highest time zone in the list.

Everything can be deleted when a time zone has been set. But if only one time zone exists, it cannot be deleted. It may only be edited.

A new time zone may be added at the end of the list with the + button.

The – button deletes a selected entry (blue selection).

The "Edit" button or a double-click allows you to edit the selected entries.

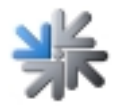
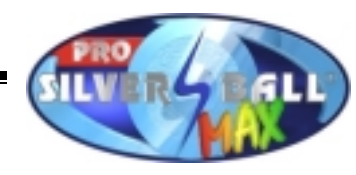

The following window appears:

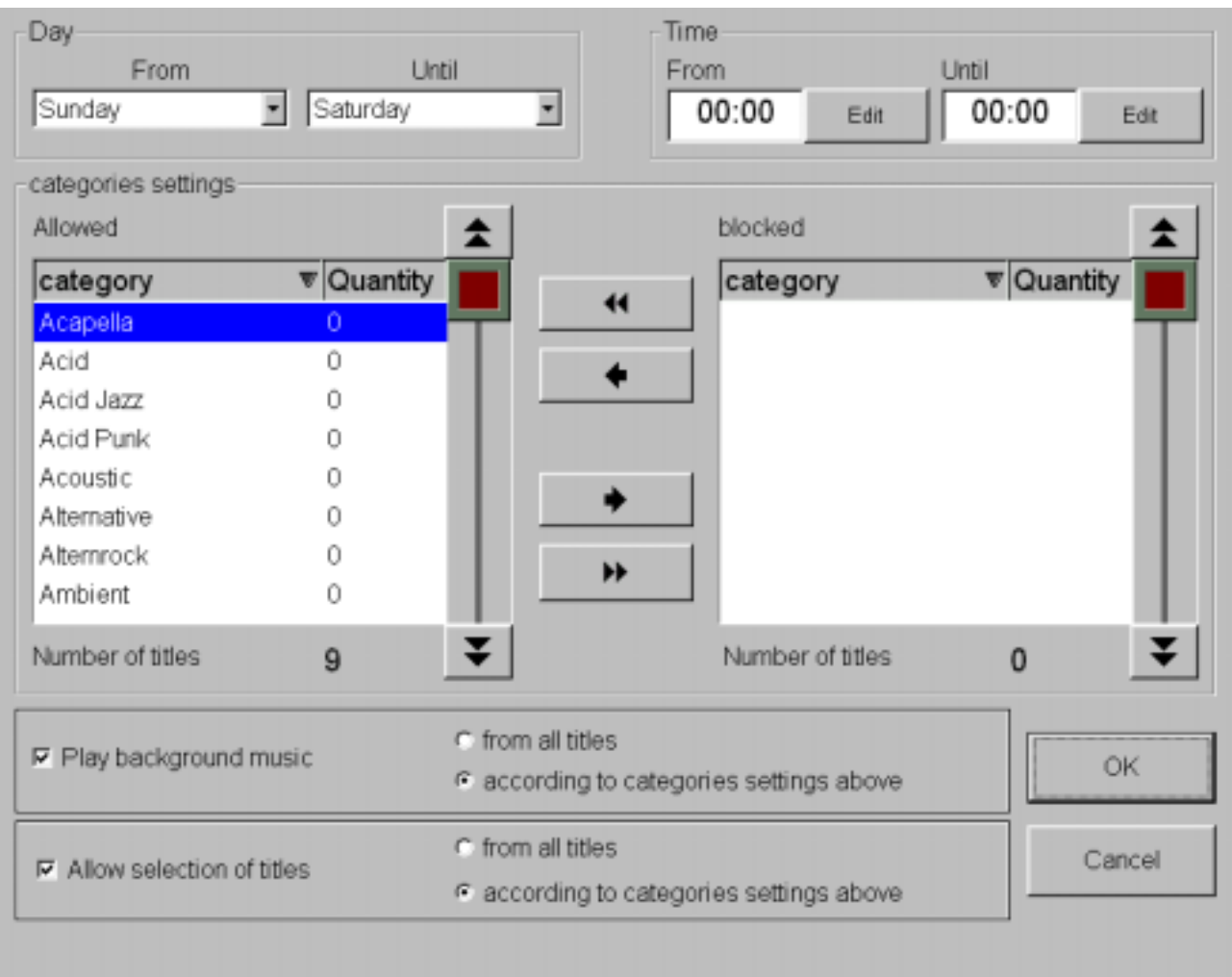

If you want to set the time, the "Edit" button will take you to the following screen. This is where you can set the time.

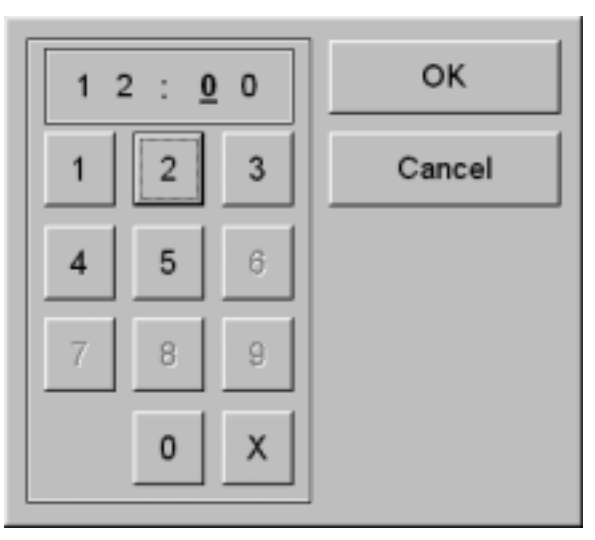

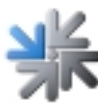

20.11.03 Seite 37

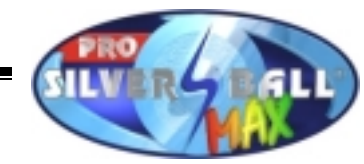

Select the weekly time interval and activate the following settings:

Beispiel: Example:

You have made the settings Saturday to Sunday, 8:00 to 12:00 hours, the time zone will then be active every Saturday from 8:00 to 12:00 hours and every Sunday from 8:00 to 12:00 hours.

Now you can set in this time whether background is possible or whether it is possible to enter times and block them with genres.

The music box will be deactivated if neither background music or title selection has been selected for this time period. The Musikbox button is then not available in the Silverball.

The second list contains special genres. You can set the date for the genres. The titles in these genres may only be selected and played at the set time zones.

### **5) Download Feature:**

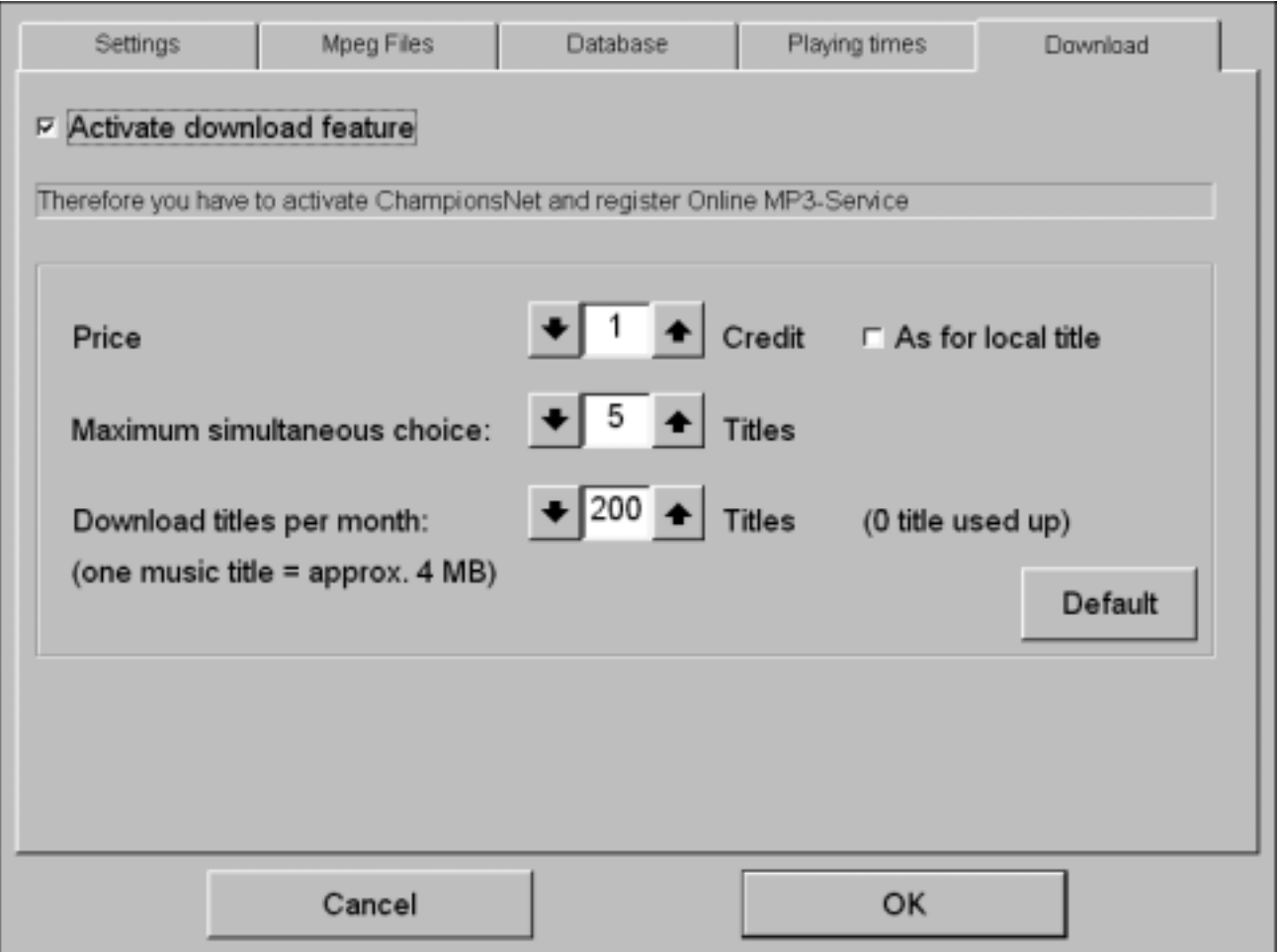

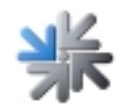

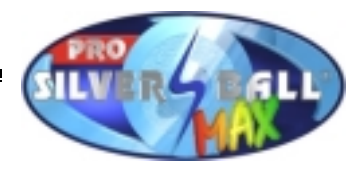

### **Activate download feature:**

If this checkbox is activated, the user will not only be able to choose from the locally available titles, but also from the titles available on the TAB Server. A download title will be downloaded once at purchase and will then be available as a local title.

This download feature requires the terminal to be activated in the Championsnet and for it to be registered in the online MP3 service.

Once activated, unique number codes ("Hash-Codes") will be created at rebooting for all local MP3 titles which will allow the local database to be coordinated with the server database. This coordination, i.e. the transfer of title information, will be effected at the next Championsnet data transfer. No download titles will be available before then!

The MP3 licence will be calculated at each download.

If fewer than five licences are available for each registered device, this service will be blocked until a sufficient number of licences is available again.

### **Price:**

The play price may be set separately for the download titles.

If this is not required, the checkbox "wie für lokale Titel" ("as for local titles") may be used to determine that download titles cost the same as local titles.

### **Maximum simultaneous choice:**

Selected download titles are placed in a waiting list and are downloaded individually in sequence.

This setting determines how many titles may be placed in the waiting list before the purchase of download titles is blocked. The block is cancelled as soon as one of the waiting titles has been completely downloaded.

### **Download titles per month:**

This setting allows you to limit the number of downloads per month. Once the limit set has been reached, the download feature will be blocked until the next month. It also shows how many titles have already been downloaded this month.

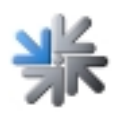

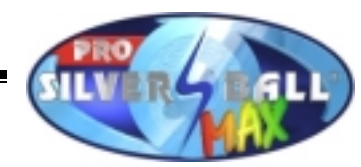

### **Messages in Max concerning the download feature:**

If the button "Show download titles" is pressed in Max, one of the following messages may be shown:

Diese Aktion ist derzeit nicht möglich [This action is currently not possible] (**HDD**): Explanation:

No titles can be downloaded because the hard disk is full.

The automatic deletion of titles is also not possible.

Solutions:

Delete titles in Testmode "Database" tab

Change the permitted deletion range in Testmode "Settings" tab

Diese Aktion ist derzeit nicht möglich [This action is currently not possible] (**LIMIT**) Explanation:

The monthly download limit set in Testmode has been achieved.

Solution:

If required, increase the download limit.

Diese Aktion ist derzeit nicht möglich [This action is currently not possible] (**NO LIC**) Explanation:

Insufficient free licences available.

Solution:

Purchase additional licences

Attention: the number of free licences is only transferred at the next Championsnet data transfer.

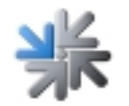

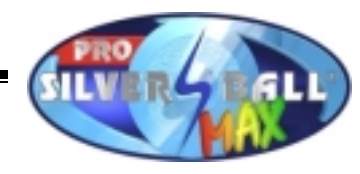

# **Game description**

Im folgenden Kapitel werden die aktuellen Spiele des SilverBall Max beschrieben:

**1942:** 

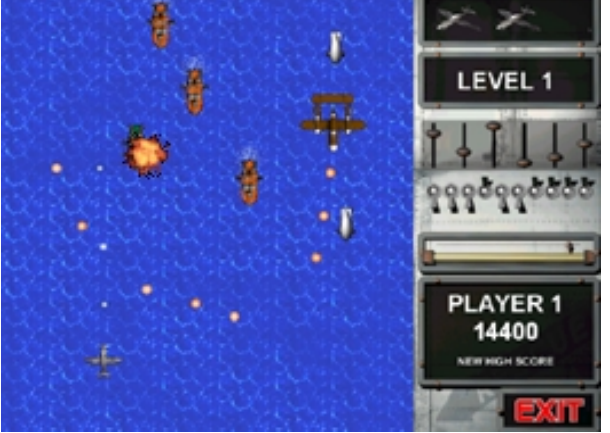

## **New Games:**

Try to destroy all the enemy objects. You can control the airplane with the red and yellow buttons on the left. Use the green button to shoot with. On the right side, you can shoot with the yellow button and fly forwards with the red button. If you release the red button, the airplane will automatically return to the original position. Various bonus symbols representing points, extra lives and weapons will be awarded if you shoot down an entire squadron. Beware... there are also bad ones (red)! You will reach the next level when you have beaten the final opponent.

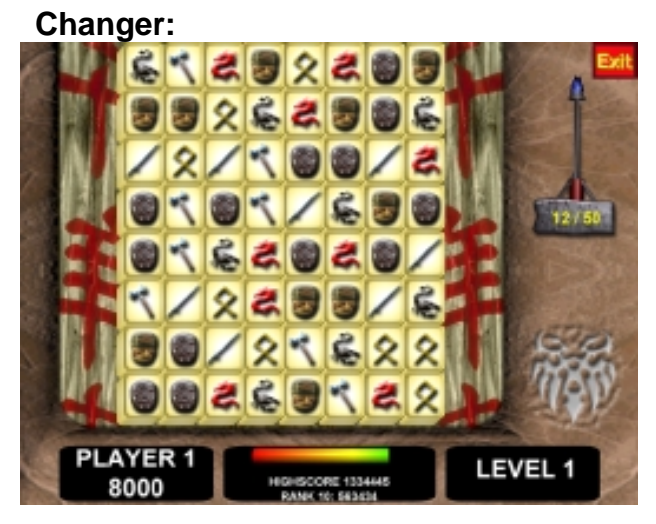

The aim of the game is to remove as many pieces as possible. The pieces are removed from the field when three or more of the same pieces are vertically or horizontally aligned. The only way to move the pieces is to swap them with neighbouring (vertical or horizontal) pieces. If the swapped pieces are aligned (three or more pieces), they may be removed and replaced by new ones falling from above. You have to remove a certain number of pieces to get to the next level. And there's only a limited amount of time for each level.

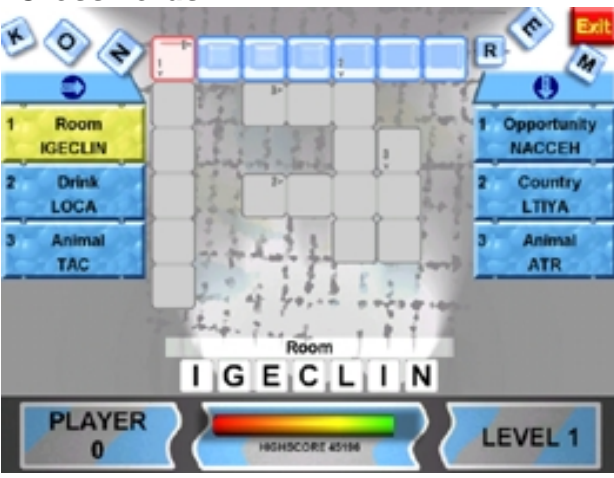

### **Crosswords:**

Solve the crossword puzzle by placing the letters in the correct order. You may also remove letters from the grid by dragging or clicking. Pressing a word on the left or right in the column selects it. The faster you play, the more points will be awarded. A bonus will be awarded if you solve several simultaneously.

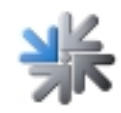

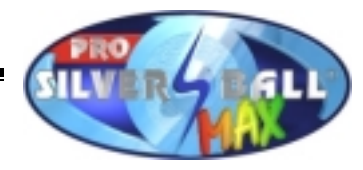

### **Flash 8:**

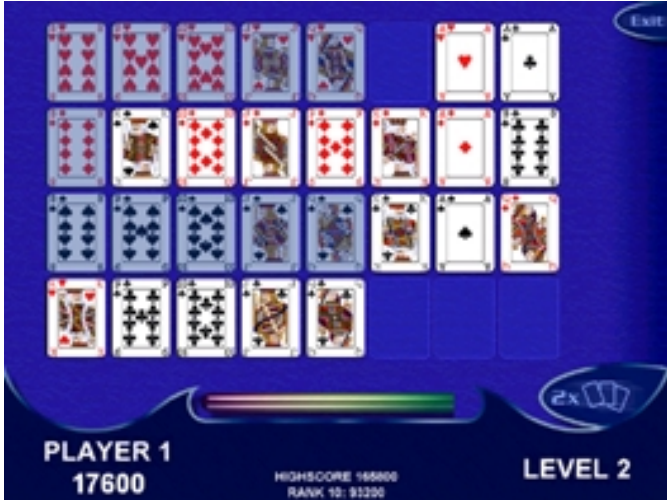

Align the cards of the same colour in rising order. The faster you align all four rows, the more points will be awarded. The level is completed when all four piles of cards have been correctly aligned. You can align the card with the next highest value by marking it and then pressing a free area. No cards may be placed above an ace. When it is no longer possible to place a card, you will be able to shuffle the cards by pressing the shuffle button.

### **Nebulus:**

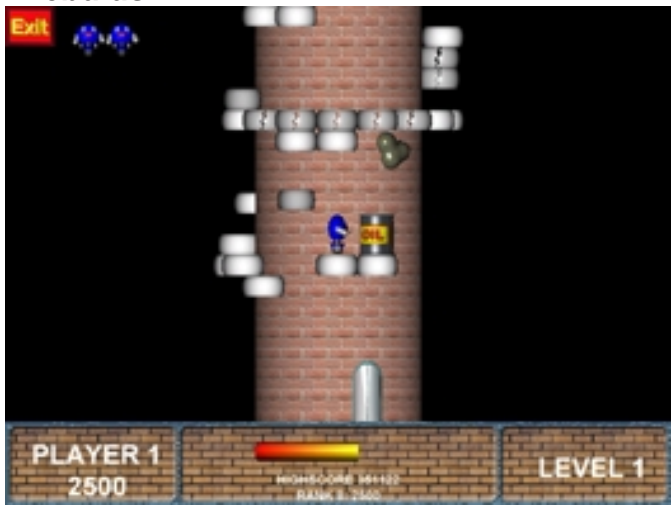

Play with the buttons and find the fastest way up the tower. You may also fire a shot, but beware: not all opponents can be shot! The faster you reach the target, the more points will be awarded. In order to reach the finish, you must use the lifts, stones that break and doors. Bonus levels are located between the towers. You can increase your points by collecting the fish.

### **Phoenix:**

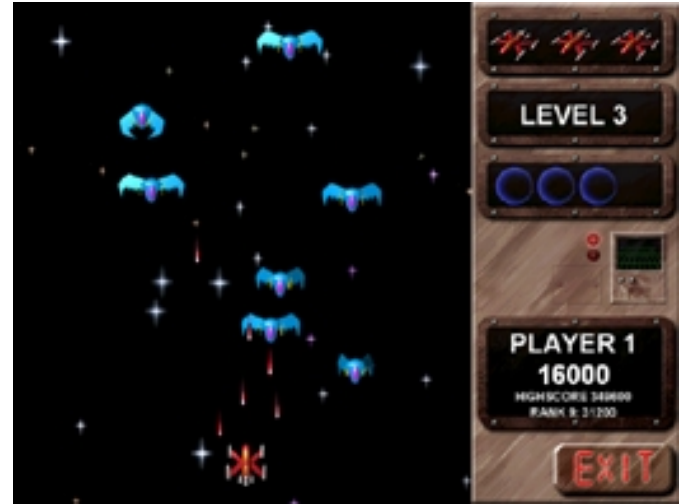

Try to destroy all the objects. The spaceship is controlled with the red and yellow buttons on the left. The green button shoots. On the right, you can shoot with the yellow button and activate a deflector shield with the red one. Additional bonus points will be awarded when the UFOs return to the formation. Beware of the birds. They are invincible when their wings are folded in. The mother ship can only be destroyed by shooting the alien in the centre.

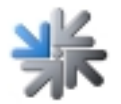

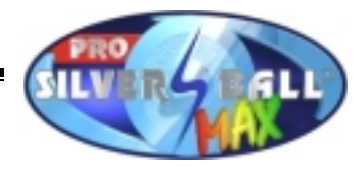

### **Puzzle Boys:**

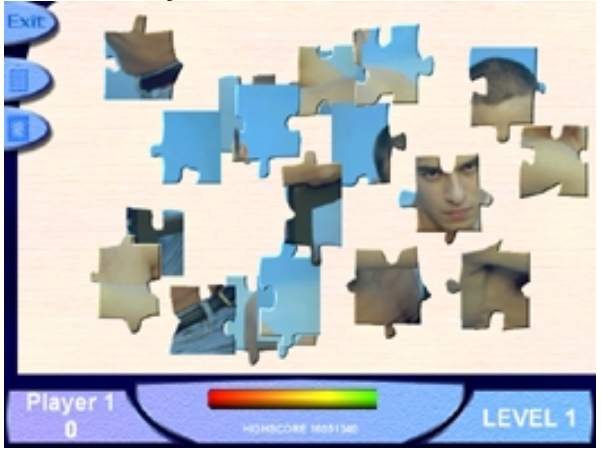

Complete the puzzle as quickly as possible. The buttons on the left may be used to preview the image and for limiting to the parts at the edge. The faster you play, the more points will be awarded.

**Puzzle:** 

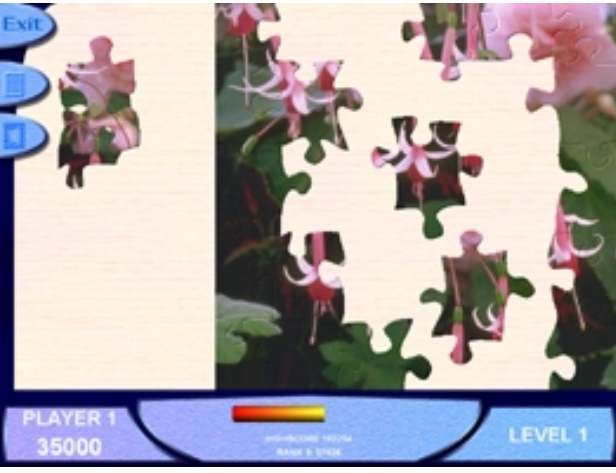

Complete the puzzle as quickly as possible. The buttons on the left may be used to preview the image and for limiting to the parts at the edge. The faster you play, the more points will be awarded.

**Puzzle Girls:** 

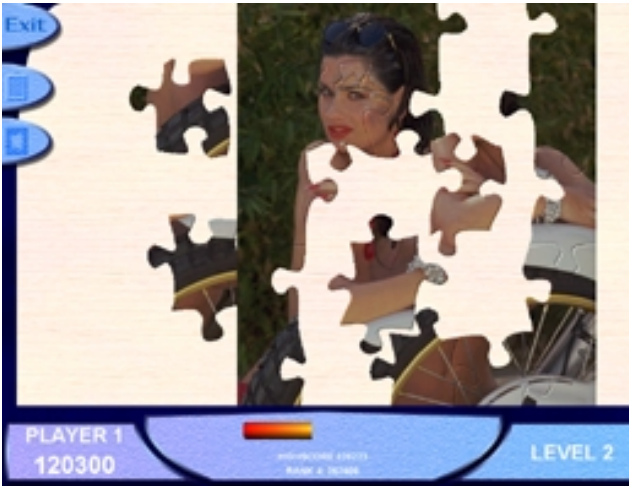

Complete the puzzle as quickly as possible. The buttons on the left may be used to preview the image and for limiting to the parts at the edge. The faster you play, the more points will be awarded.

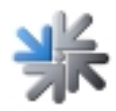

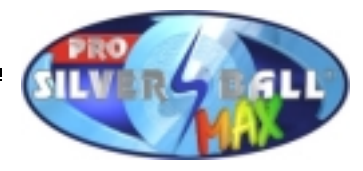

### **Space 11:**

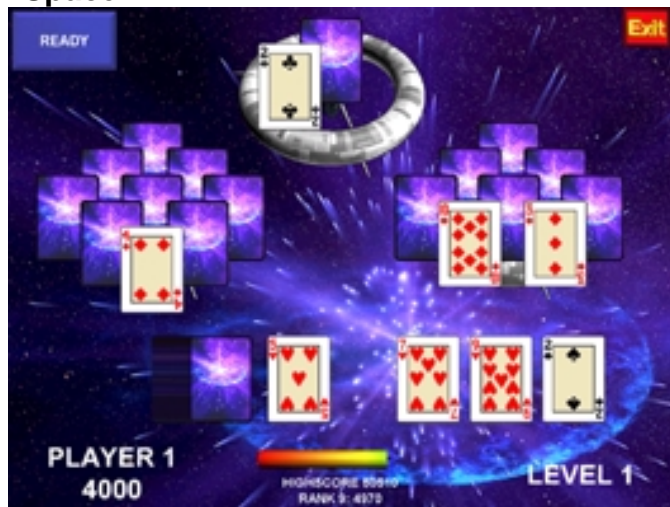

Clear the cards as quickly as possible. The faster you play, the more points will be awarded. The cards will disappear when you mark cards totalling 11. You can only select one of the bonus cards at a time, they are located at the bottom right.

## **Card Games:**

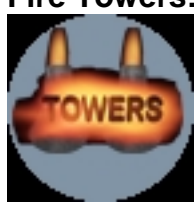

**Fire Towers:** The object of this game is to clear the cards from the screen in the shortest time possible. To do this you must touch a card on the screen, which is the next value higher or lower than the card appearing on the top of the deck. Jokers are wild and can hold any value you wish. If you are unable to find a card which fits you must take another card from the deck.

ACE-2-3-4-5-6-7-8-9-10-J-Q-K-ACE-2-ACE-...

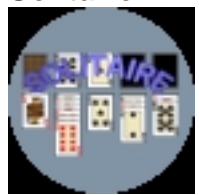

**Solitaire:** The object of Solitaire is to use all the cards in the deck to build up the four suit stacks from Ace to King. Playing Solitaire involves the following procedures; to move a card from the deck or a stack, touch card on the deck and next touch the place where you want it. Or, to move more than one card from a stack, touch the uppermost card you want to move, and then touch the place where you want to place the cards. You can also move a card from a row stack to a suit stack by touching the card and then.

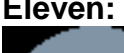

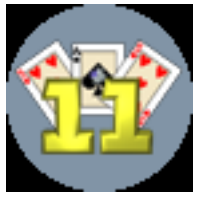

**Eleven:** The object of the game is to clear the cards from the screen. To do so you must select cards which when added together equal 11 points. The quicker you do it the more points you receive. If you successfully use all the cards of the screen, you receive a point's bonus.

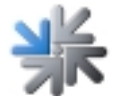

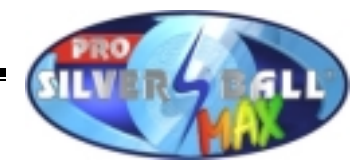

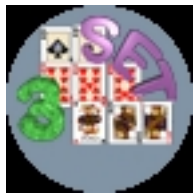

**Set Three:** Try, faster than your opponent, to lay all the cards of the two piles in the lower fields. The cards can be laid on top of one another in increasing or decreasing order. The colour plays no role. After the king comes the ace and vice versa. One can place any number of cards in the interim storage area and then take them out in the reverse order. When the interim storage area and the two piles are empty, the game has been won and bother players come to the next level. Try to lay more cards than your opponent!

**Cellitaire:** Try as quickly as possible with all cards to form 4 piles, which are ordered by colour and from ace to king. An ace can immediately be laid on one of the 4 target fields. Use the fields in the upper left as a placeholder. In order to reveal the cards, at the end of the lower series you can move cards in declining order and alternating colour. The last card movement can be reversed. A partly covered card can be clearly revealed by touching it.

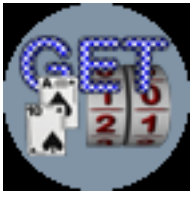

**Get 21:** Try to form as many piles as possible with the card sum of 21. Cards you do not need can be moved into the interim storage area (on the right side next to the card pile). When you lay a card sum greater than 21, the respective pile field disappears and you thus have one less pile field. If you attain the required number of piles with the sum of 21, you ascend to the next level. The joker counts as 1 or 11.

**Up & Down Around:** 

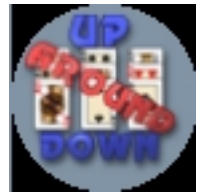

The object of this game is to clear the cards from the screen in the shortest time possible. To do this you must touch a card on the screen, which is the next value higher or lower than the card appearing on the top of the deck. Jokers are wild and can hold any value you wish. If you are unable to find a card which fits you must take another card from the deck.

ACE-2-3-4-5-6-7-8-9-10-J-Q-K-ACE-2-ACE-...

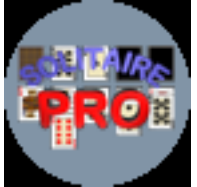

**Solitaire Pro:** The object of Solitaire is to use all the cards in the deck to build up the four suit stacks from Ace to King. Playing Solitaire involves the following procedures; to move a card from the deck or a stack, touch card on the deck and next touch the place where you want it. Or, to move more than one card from a stack, touch the uppermost card you want to move, and then touch the place where you want to place the cards. You can also move a card from a row stack to a suit stack by touching the card and then the stack where you wish to place it.

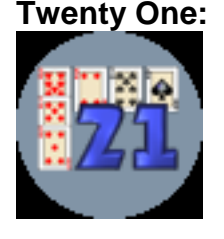

**Twenty One:** Try to form piles where the cards add up to 21. How many piles you need to advance to the next level can be seen in the window at the upper right. Cards which you don't need can be discarded to>the right of the pile. The joker counts as either 1 or 11.

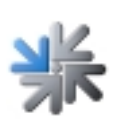

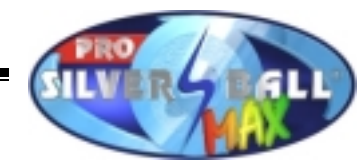

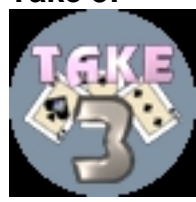

**Take 3:** Clear away the cards as quickly as possible. After you have marked 3 similar cards (i.e. 3 with the same suit or 3 with the same number) they will disappear.

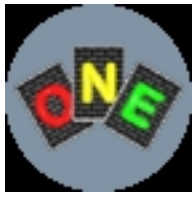

**One:** Try to clear all your own cards. For this, lay a card of the same colour, number or the same symbol on the card pile. Press "ONE" if only one more card is left, otherwise you receive more cards. With card +3 you can select the opponent who receives the 3 cards. You reach the next level when you get rid of all your cards faster than your opponent.

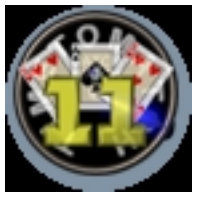

**Match 11:** Get rid of the cards as fast as possible. They disappear after you have marked cards adding up to the sum of 11. When you make 3 cards disappear from the playing field, the first goes over to your opponent. With 4 cards, the first 2 go over to him; with 5 cards, the first 3. In this way, you can impede your opponent from clearing all his cards.

### **Stack Up Match:**

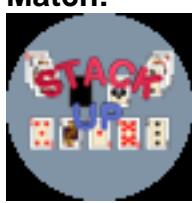

Try, faster than your opponent, to lay all the cards of the two piles in the lower fields. The cards can be laid on top of one another in increasing or decreasing order. The colour plays no role. After the king comes the ace and vice versa. One can place any number of cards in the interim storage area and then take them out in the reverse order. When the interim storage area and the two piles are empty, the game has been won and bother players come to the next level. Try to lay more cards than your opponent!

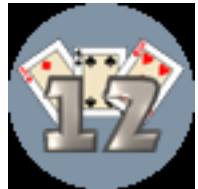

**Twelve:** The object of the game is to clear the cards from the screen. To do so you must select cards which when added together equal 12 points, (Aces have a value of either 1 or 11). The quicker you do it the more points you receive. If you successfully use all the cards of the screen, you receive a point's bonus.

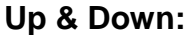

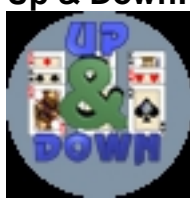

**Up & Down:** The object of this game is to clear the cards from the screen in the shortest time possible. To do this you must touch a card on the screen, which is the next value higher or lower than the card appearing on the top of the deck. Jokers are wild and can hold any value you wish. If you are unable to find a card which fits you must take another card from the deck.

ACE-2-3-4-5-6-7-8-9-10-J-Q-K

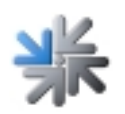

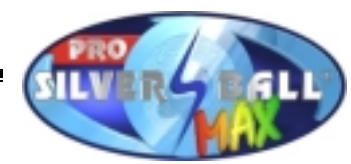

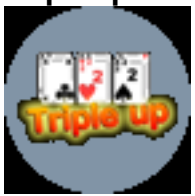

**Tripleup:** Put the cards at the bottom on to the top three piles as quickly as possible. You can either put cards of the same suit or the same value on top of each other. A card of the same suit gives you the points shown above the pile. A card of the same value changes the suit, and the points value above the pile increases before you receive it.

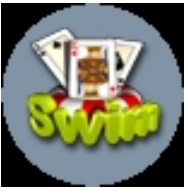

**Swim:** The purpose is to obtain 3 cards of the same colour, making a total of 31. The ace scores 11, picture cards score 10 and the remaining cards correspond to their individually designated values. The same three cards score 30.5 points. Is it your move? You may exchange a card or all three cards from the middle of the pack. If you click on "Move", you may exchange again in the next round. If you click on "Match" you may exchange with the other players only one more time. The loser must abandon his dinghy If you have lost three times you have to swim If you lose one more time, you are eliminated.

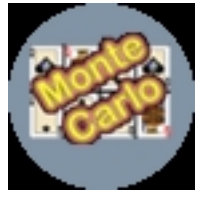

**Monte Carlo:** Find all adjacent cards of the same value, disregarding the suits. When selected the two cards disappear; the key at the bottom right cancels this operation. By clicking on the card pile at the top left, the remaining cards move up and the vacant spaces are filled by cards taken from the pile. When no moves are possible and the pile is used up, you go to the next level.

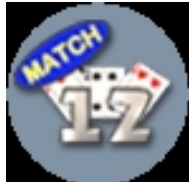

**Match 12:** Get rid of the cards as fast as possible. They disappear after you have marked cards adding up to the sum of 12. When you make 3 cards disappear from the playing field, the first goes to your opponent. With 4 cards the first 2 go over to him, with 5 cards the first 3. In this way you can impede your opponent from clearing all his cards. An ace counts either 1 or 11.

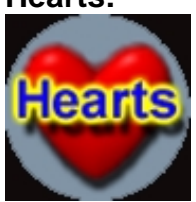

**Hearts:** Ziel ist, so wenig Strafpunkte wie möglich zu bekommen. Das Spiel läuft solange, bis ein Spieler 60 Strafpunkte erreicht hat. Jede HERZ Karte zählt einen Strafpunkt. Für die PIK DAME bekommst du 13 Strafpunkte. Schaffst du es jedoch, alle HERZ und die PIK DAME zu sammeln, bekommt jeder deiner Gegner 26 Strafpunkte. Nach Ausgabe der Karten kannst du drei Karten zu einem Mitspieler schieben. Überlege genau, denn auch du bekommst drei neue Karten. Jedes vierte mal gibt es keine Tauschmöglichkeit. Es beginnt immer der Spieler mit der Karte KREUZ ZWEI. In der ersten Runde darf kein HERZ und auch die PIK DAME nicht gespielt werden. HERZ darf erst gespielt werden, wenn HERZ bereits einmal zugegeben wurde.

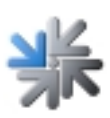

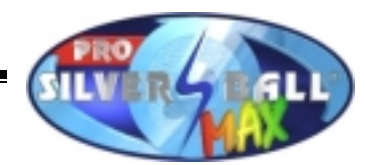

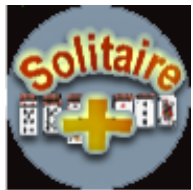

**Solitaire Plus:** Try in as short a time as possible to make four piles using the cards lying face-up which must start with the same value as the start card. The start card is already given to you on the first pile. Further cards are laid on the reserve pile in the middle and on the main pile. The main pile always starts with a value below that of the start card. Build on the main pile sequence. You cannot lay down the required cards onto an empty reserve pile. If the stock is empty, you can pick up cards from the reserve pile again, shuffle them and build up a new stock. You can lay down a maximum of 12 cards, one on top of the other. The two comes after the ace.

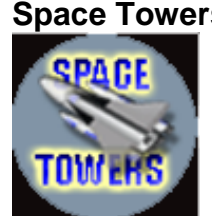

**Space Towers:** Versuche in möglichst kurzer Zeit alle oben liegenden Karten auf die unten aufgeschlagene Karte zu legen! Dabei spielt die Farbe keine Rolle. Wenn drei Karten in Folge abgelegt werden, erhältst du einen Bonus Stapel. Der Bonus Stapel verschwindet wieder, sobald du eine neue Karte nimmst. Wenn keine Karte passt, musst du eine neue aufschlagen. Je schneller du spielst, desto mehr Punkte kannst du bekommen. Ass-2-3-4-5-6-7-8-9-10-J-Q-K-Ass-2-Ass-...

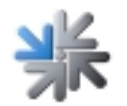

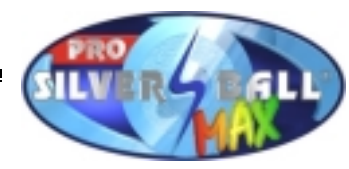

## **Picture Games:**

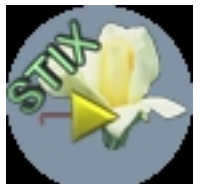

**Stix:** Try to uncover the concealed picture with little rectangles. You can draw these rectangles with the small yellow arrow. The arrow is controlled with the touch-screen (touch a point on the screen, which with reference to the arrow is located in the direction you want). You must also watch out that none of the objects flying around touches you!

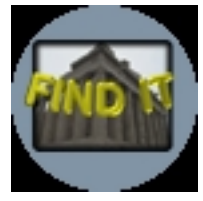

**Find It:** On the screen you will find two identical pictures. However; the picture on the right has been altered in 5 places. You must correctly locate the 5 differences before the time runs out. If you incorrectly guess the location of a change the clock speeds up. Find all the mistakes, and you will move on to the next picture.

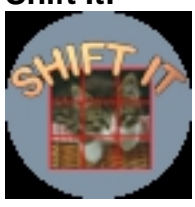

**Shift It:** Move the picture pieces which the computer has jumbled up and put them back together to form one complete picture. The numbers on the individual pieces should help you  $(1 =$  upper left). To move a piece, you only need to touch it (it is also possible to move>several pieces at once).

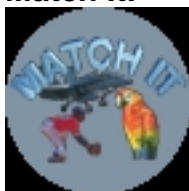

**Match It:** The computer briefly shows you various picture pairs. Try to match these pairs as quickly as possible. If you mark two different pictures, time is deducted.

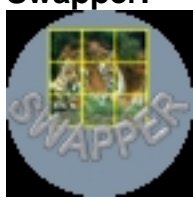

**Swapper:** By exchanging, put the picture parts (which have been mixed up by the computer) back together into a complete picture. In order to exchange two parts, you must touch both one after the other. Touching a piece a second time cancels the selection.

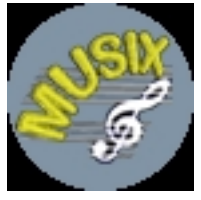

**Musix:** Try to imitate all of the notes played for you in the right sequence. First a single note is played for you, then two, etc., until you rise to a higher level.

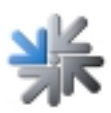

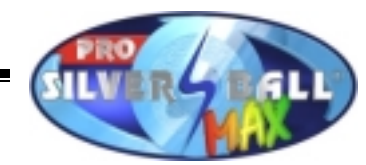

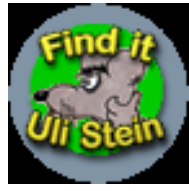

**Find Uli Stein:** On the screen you will find two identical pictures. However; the picture on the right has been altered in 5 places. You must correctly locate the 5 differences before the time runs out. If you incorrectly guess the location of a change the clock speeds up. Find all the mistakes, and you will move on to the next picture.

## **Trivia:**

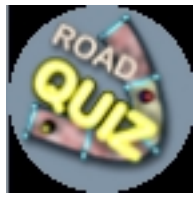

**Road Quiz:** Throw a number and solve the task, which is posed to you on the field. Move fields forward or backward, answer quiz questions, attribute concepts and solve the task posed to you at the end of the street. When you have collected enough points, you ascend to the next level. With two you play against one another.

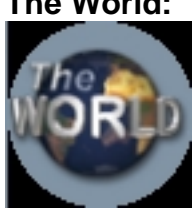

**The World:** Demonstrate your knowledge of the world's countries and capitals! On a map section you are shown a country or a capital and you must choose among 5 possibilities. For a wrong answer you lose one life.

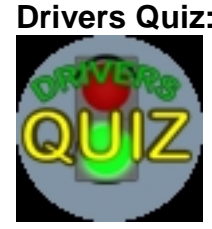

**Drivers Quiz:** Demonstrate your road traffic knowledge by answering (in the given order) the driver's permit questions as quickly as possible! If you score 75 percent or more, thus passing the driver's permit test, you receive the bonus round.

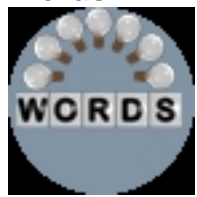

**Words:** Try to quess the covered words. If you choose a letter, which is contained in the word, it is displayed. If the word does not contain that letter, time is deducted. When you believe you recognise the word being sought, press the "SOLVE" button and then all the still-missing letters. Furthermore, you have the possibility of receiving assistance 3 times.

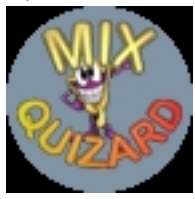

**Quizard Mix:** A picture will appear on the screen with a question. Under the question are 3 possible answers. Using the buttons located on the cabinet you must select the correct answer. The faster you answer the question the more points you will receive. A wrong answer and you lose 1 of your 3 lives. Answer some questions correctly and you move onto the bonus round.

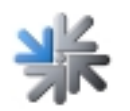

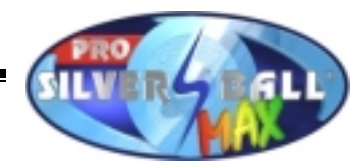

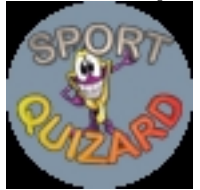

**Quizard Sport:** A picture will appear on the screen with a question. Under the question are 3 possible answers. Using the buttons located on the cabinet you must select the correct answer. The faster you answer the question the more points you will receive. A wrong answer and you lose 1 of your 3 lives. Answer some questions correctly and you move onto the bonus round.

**Quizard Geo:** A picture will appear on the screen with a question. Under the question are 3 possible answers. Using the buttons located on the cabinet you must select the correct answer. The faster you answer the question the more points you will receive. A wrong answer and you lose 1 of your 3 lives. Answer some questions correctly and you move onto the bonus round.

**Quizard Nature:** 

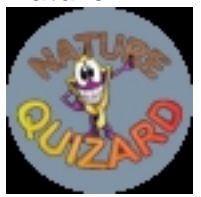

A picture will appear on the screen with a question. Under the question are 3 possible answers. Using the buttons located on the cabinet you must select the correct answer. The faster you answer the question the more points you will receive. A wrong answer and you lose 1 of your 3 lives. Answer some questions correctly and you move onto the bonus round.

### **Quizard Technic:**

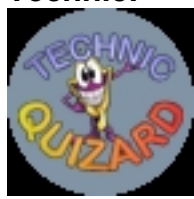

A picture will appear on the screen with a question. Under the question are 3 possible answers. Using the buttons located on the cabinet you must select the correct answer. The faster you answer the question the more points you will receive. A wrong answer and you lose 1 of your 3 lives. Answer some questions correctly and you move onto the bonus round.

### **Quizard Formula:**

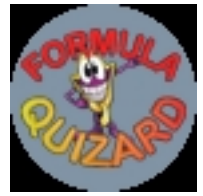

In this quiz game, you will be shown one question and 3 possible answers. Try to press the right answer as quickly as possible (with the buttons on the machine). Answer some questions correctly and you move onto the bonus round.

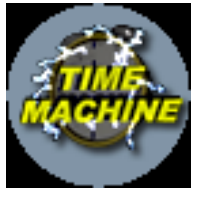

**Time Machine:** Demonstrate your knowledge of the history of the earth. You can fly in a time machine through the various epochs of history. For each epoch you must answer three to five questions In the case of an incorrect response, there is a reduction in your plasma life count. If you answer all the questions correctly you will receive additional plasma. If your plasma count is full you receive a Time warp. This enables you to jump over a time period. If you have completed all ten epochs, you enter the bonus round.

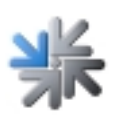

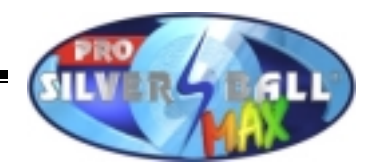

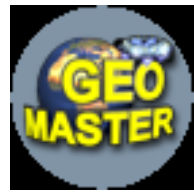

**Geo Master:** Demonstrate your knowledge of the earth's geography Move the spaceship as close as possible to the target The closer to the target you are the more points you receive. Move the spaceship around the screen with the aid of the already provided panels If you think that you have found the exact location, click on the panel 'Ready'.

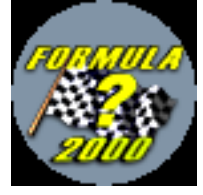

**Formula 2000:** You will then be shown a succession of questions with three possible answers. You must attempt to provide the correct answer as fast as possible by clicking on the mouse (if you are playing in pairs, use the keys). If you select an incorrect answer, you forfeit a life. If you have answered several questions correctly, you qualify for the bonus round and thereby the next level.

**The World Expert:** 

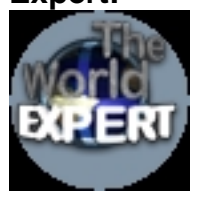

Demonstrate your knowledge of the countries, capital cities, towns, oceans and rivers of the earth! A crossection of a map, a country, a capital city, a lake or river will appear in front of you You must choose between 5 possibilities. With an incorrect answer you lose a life.

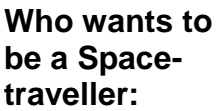

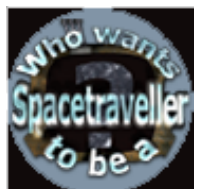

The famous 'Who wants to be' quiz with the starship 'Zerberus'. Your spaceship has been sent on an important mission and has become lost in a black hole.

For every question that you get right, you move a step nearer your home planet.

At the start you have up to 4 Jokers, which you can play when you want: Jump Joker: Pass on the question.

Computer Analysis: % analysis of the question. Careful, even computers can be wrong!

Intercom: Call the operations centre for help! But even the operations centre can be wrong!

X-Ray: 2 wrong answers will be removed! If you answer a question incorrectly, you will crash. Good luck in OUTER SPACE.

### **Bundesliga Quiz;**

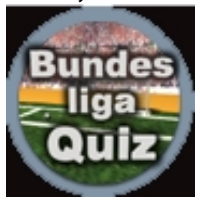

Try to answer all the questions on your favourite club. There are different categories in which you have to prove yourself. You will get questions on history, international contenders, cups and, naturally, on the national division. The quicker you play each one, the more points you get.

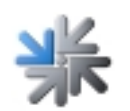

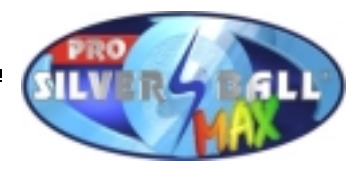

## **Strategy:**

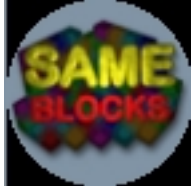

**Same Blocks:** Clear the playing field with strategy! Adjacent blocks of the same colour disappear when they have been touched twice. If any blocks remain, you can destroy them with the bombs.

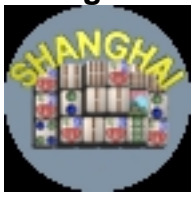

**Shanghai:** Clear away all the playing pieces as quickly as possible. They will disappear after you have marked 2 identical pieces or 2 pieces of one symbol group. You can use all playing pieces which are free to the left or right, and on which no other piece stands.(Symbol group = same symbol, different colours)

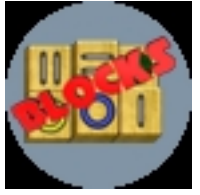

**Blocks:** Clear away all the playing pieces as quickly as possible. They will disappear after you have marked 2 identical pieces or 2 pieces of one symbol group. You can use all playing pieces which are free to the left or right, and on which no other piece stands. (Symbol group = same symbol, different colours)

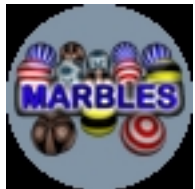

**Marbles:** The goal is to make the marbles disappear as quickly as possible. For this, three or more in the middle row must have the same colour. In order to move a column, it is first marked and then the direction is indicated by pressing above or below. You can move the middle row by pressing on the yellow arrow. When all the marbles are located within the two red lines, the level is won.

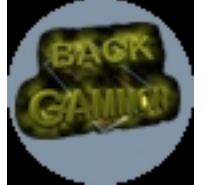

**Back Gammon:** The goal is first to get all 15 playing pieces into one's own area, and then to clear them from the playing field. The numbers of the dice can be used either for moving an individual piece or for moving two different ones. If two equal dice are rolled, the player must move not twice, but four times. A single opposing piece can be captured. Who gets to start is determined by a roll of the dice.

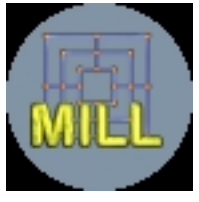

**Mill:** Set the 9 pieces on any free place on the playing board and in so doing try to place 3 pieces on a line (mill). When all the pieces are set, one step is taken each time. If you have a mill of your own, any piece of the opponent may be removed, except from an already existing mill. If you or your opponent has lost all but three pieces, one can jump. You win when the opponent cannot form any more mills.

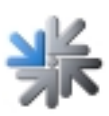

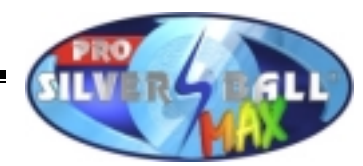

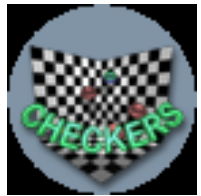

**Checkers:** Try to eliminate all opposing pieces. For this, move your own pieces in a diagonal forward direction. If there is an empty field behind an opposing piece, the opposing piece can be eliminated by jumping over it into the empty field. If one doesn't see the possibility of jumping over an opposing piece, one's own piece disappears. If a piece reaches the top row of the opponent, it is transformed into a king. This piece can then move in all diagonal directions over any number of free fields. If the opponent can no longer move any piece, you win!

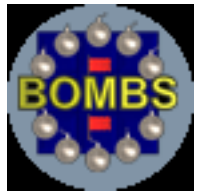

**Bombs:** The objective is to find all the bombs hidden in the playing field. If the uncovered field contains a number, this tells you how many fields with a bomb are adjacent to this one. It should thus be possible for you to find all the bombs. (In order to mark a concealed bomb, press the button on the left side of the screen or hold down a key on the machine)

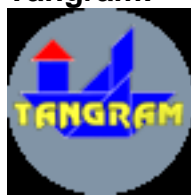

**Tangram:** On the screen is an outline of a shape. You must correctly position all of the geometric symbols within the outline as quickly as possible. To select a shape simply touch it. To move a shape touch and drag it into the desired position. To rotate a shape press the rotate button in the lower left hand corner of the screen. Position all the shapes correctly and you advance to the next puzzle.

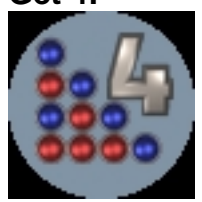

**Get 4:** The object of the game is to connect 4 of your markers in a straight line (horizontally, vertically or diagonally) while preventing your opponent from doing the same. If you choose the 1 player game format you play against the computer, in 2 player game format you can play against an opponent. Get 4 is played best of 3 games. If after two games the game ends in stalemate. The player with the most points is the winner.

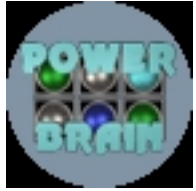

**Power Brain:** You are given 4 coloured markers and 3 columns. The object is to arrange the coloured markers in the correct order as quickly as possible. When you have the 3 markers positioned, the computer will tell you how many coloured markers are correctly positioned and how many colours are correct. A white circle to the right of the column means the colour is correct, a black circle means that the colour is correct and in the right position.

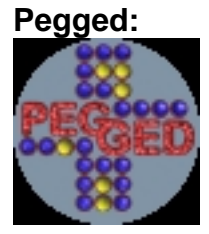

**Pegged:** Clear the field to the last piece. A piece disappears when you jump over it with another piece. You can jump horizontally and vertically to the respective facing free position. No free fields can be jumped over, and never more than a single piece can be jumped over. There is a bonus if the last piece is left standing in the middle! If you do not succeed and you still have enough time, you can try again or allow yourself to be given a new version. After the field is cleared to the last piece, you come to the next level.

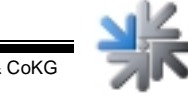

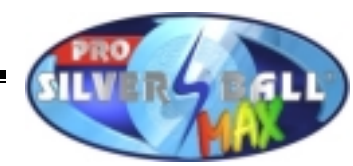

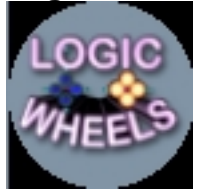

**Match Shanghai:** 

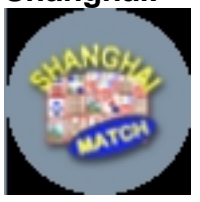

**Logic Wheels:** Try to fill all movable wheels with 4 balls of the required colours, which are indicated on the right edge of the row. If a wheel is correctly filled, the balls disappear and a mark appears in the middle. The wheel moves when one touches it in the middle. A ball moves when one touches it and draws it in the desired direction. A filter allows only balls of the corresponding colour through. If a ball moves through the transformer, it takes on its colour. If all wheels are marked, you reach the next level.

> Get rid of all playing pieces faster than your opponent. They disappear when you have marked 2 identical pieces or 2 pieces of one symbol group. These pieces then also disappear from your opponent! You can use all playing pieces, which are free to the left or right and on which no other piece is standing. (Symbol group = same symbol, different colours) Try to find more pieces than your opponent!

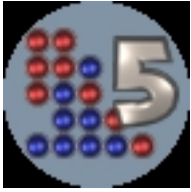

**Power Brain Pro:** 

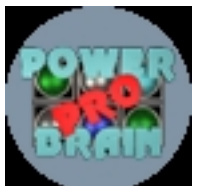

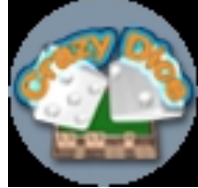

**Shanghai Classic:** 

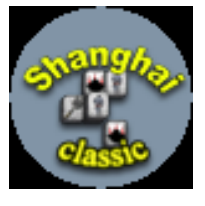

**Get 5:** The object of the game is to connect 5 of your markers in a straight line (horizontally, vertically or diagonally) while preventing your opponent from doing the same. If you choose the 1 player game format you play against the computer, in 2 player game format you can play against an opponent. Get 5 is played best of 3 games. If after two games the game ends in stalemate. The player with the most points is the winner.

> You are given 6 coloured markers and 4 columns. The object is to arrange the coloured markers in the correct order as quickly as possible. When you have the 4 markers positioned, the computer will tell you how many coloured markers are correctly positioned and how many colours are correct. A white circle to the right of the column means the colour is correct, a black circle means that the colour is correct and in the right position.

**Crazy Dice:** As quickly as possible, try to knock over a maximum number of pieces. The pieces, which you turn over, must correspond to the number of dots on the dice (either one piece per die or the sum of the two dice for one piece). The window above the playing field tells you how many pieces you need in order to advance to the next level. You can use the piece with the star as a joker for one or for two pieces.

> Remove all Playstones in the shortest possible time! They disappear when you indicate correctly, in each case, two identical stones i.e. two stones from the same symbol group. You can utilise all the Playstones that are available on the left or right of the screen and on which lie no other stones (Symbol group = same group but different colour)

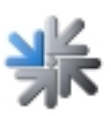

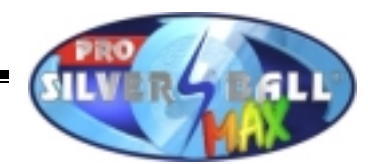

### **Shanghai Action:**

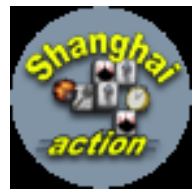

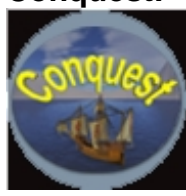

Remove all Playstones in the shortest possible time! They disappear when you indicate correctly, in each case, two identical stones i.e. two stones from the same symbol group. You can utilise all the Playstones that are available on the left or right of the screen and on which lie no other stones (Symbol group = same group but different colour). There are ACTION- stones, which have distinct functions. In addition the computer releases stones in intervals

**Conquest:** All the marked areas must be filled with stones, to let you go to the next level.

The more stones you lay, the more points you get.

- To help you there are various Joker stones:
- X: selected stones wipe out
- XXX horizontal lines: selected, left and right hand stones wipe out
- XXX horizontal lines: selected, upper and lower stones wipe out

- Four-coloured stones: on which the selected colours can be laid. If the next stone cannot be used, you can jump across it by touching it. If it would have been the right one, you will lose time.

### **Shanghai Peking:**

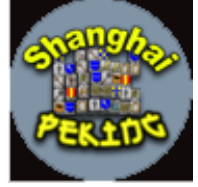

Räume alle Spielsteine in möglichst kurzer Zeit ab! Du kannst Steine vertikal und horizontal verschieben. Treffen dabei zwei gleiche Steine oder Symbolgruppen aufeinander, verschwinden sie. (Symbolgruppe = gleiche Symbole, verschiedene Farben sind möglich)

Sie verschwinden auch, wenn du zwei identische Steine bzw. zwei Steine einer Symbolgruppe markierst.

## **Action:**

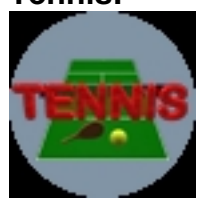

**Tennis: Cutplay your opponent as well as possible by skilful left-right** combinations, and win as many games as possible! By tapping lightly above and below or slightly to the side of the ball, you set its direction, by tapping and pulling it is cut.

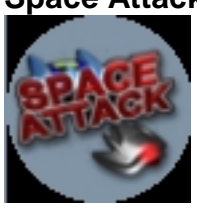

**Space Attack:** Shoot down all enemy invaders as quickly as possible! After you have finished with one level, you come to the next with even more invaders. Play with the keys: With the red and yellow keys you move left and right; with the green key you fire.

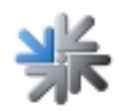

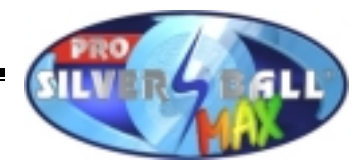

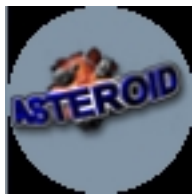

Asteroid: Fire at the asteroids until they have all disappeared! Play with the keys: Left keys: with red and yellow you turn left and right; with green you fire. Right keys: with green you move forward, with red you activate a protective shield and with yellow you can change your position.

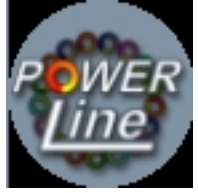

**Power Line:** Try to avoid being touched by the balls advancing on the spiral! Balls of the same colour disappear when you hit at least 2 of them. If you hit ones with different colours, your ball is inserted between them. Play with the keys: With the red and yellow keys you turn the ball canon to the left and right; with the green key the ball is fired.

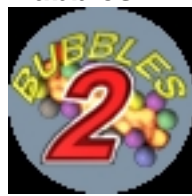

**Bubbles II:** Clear all the balls from the playing field as quickly as possible. They disappear as soon as 3 balls of one colour touch. Using the arrow, which you control via the buttons on the machine, try placing the next ball so that as many balls as possible disappear.

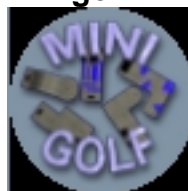

**Minigolf:** Play as many mini-golf holes as possible; for this, you have a certain number of balls at your disposal. First you must place the ball in the teeoff area, then you give it the direction and choose the striking force. There is a maximum of 6 tries per hole.

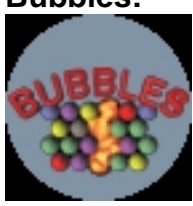

**Bubbles:** Clear all the balls from the playing field as quickly as possible. They disappear as soon as 3 balls of one colour touch. Using the arrow, which you control via the buttons on the machine, try placing the next ball so that as many balls as possible disappear.

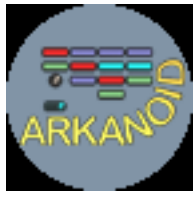

**Arkanoid:** Try to clear the playing field (the upper blocks) with the flying ball. With the bar which can be seen at the bottom of the screen you can control the ball. The bar is controlled via the buttons on the machine. If you hit certain pieces, various symbol pieces fall down. These could help you during the game.

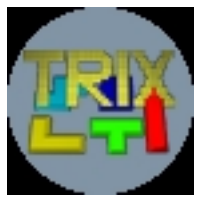

**Trix:** Try to lay down the pieces in such a way that as many solid lines as possible emerge (one solid line disappears from the playing field). Play with the keys: Left key: moves the piece to the left Middle key: moves the piece to the right Right key pressed briefly: turns the piece Right key pressed longer: accelerates the piece.

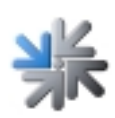

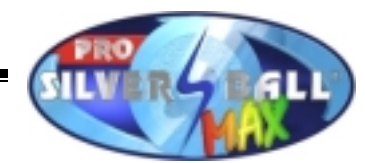

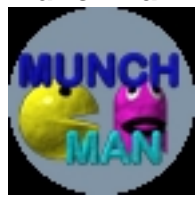

**Munchman:** Try to eat up all the green dots. If a colourful ghost touches you, you lose a life. When you eat a large piece, you can also eat the ghosts, which have turned grey. When there are no more dots left, you reach the next level.

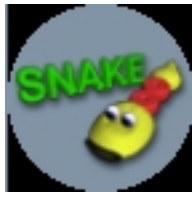

**Snake:** There are 2 different types of level, which alternative with one another: 1.: Try to eat up as many numbers as possible without colliding into a wall or yourself. When the bar on the right is fully lit up, you have reached the level! 2.: Eat all the red pieces in the Labyrinth, without colliding with yourself.

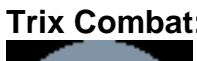

омв

**Trix Combat:** Try to lay down the pieces in such a way that as many solid lines as possible emerge (one solid line disappears from the playing field). Play with the keys: Left key: moves the piece to the left, Middle key: moves the piece to the right, Right key pressed briefly: turns the piece, Right key pressed longer: accelerates the piece.

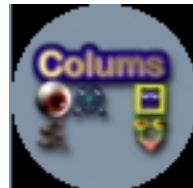

**Colums:** If horizontal, vertical and diagonal rows of at least three figures are formed, these figures disappear. Now try as quickly as possible to get rid of the number of figures shown with a percentage. You go left with the red key and right with the yellow one; a short tap on the green key shuffles the figures, and if this key is held down, the whole row is moved downwards.

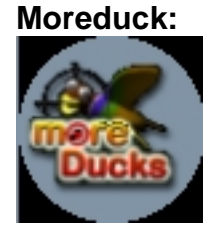

**Moreduck:** Shoot down as many ducks as possible. When all the ducks have been hit you go to the next level. You lose points for missed ducks or hitting balloons. The viewfinder is controlled by touching the small area in the middle. If this is moved over the side edge, you can go to the right or left. The red key is used to fire and the green key to reload.

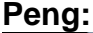

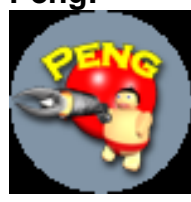

**Peng:** The purpose is to destroy all the spheres as quickly as possible. To achieve this, you can utilise various features such as shots or shields. When you have destroyed all the spheres, then you qualify for the next level. Experiment with the keys! Click on red for left and yellow for right, and green is to shoot. Caution! The spheres appear increasingly faster.

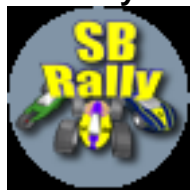

**SB Rally:** Compete in the Silverball rally and beat your opponent. At every level the last competitor is eliminated. When you have defeated all your opponents, the route alternates. Steer the vehicle by using the keys. To turn left select red and to turn right select yellow; the green button to brake. Go for Victory!

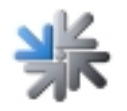

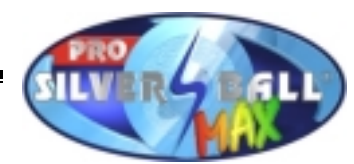

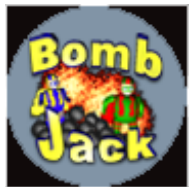

**Bomb Jack:** Try to collect all the bombs as quickly as possible. Glowing bombs give you double points.

When you collect five glowing>or ten normal bombs, a bonus symbol will appear.

If you catch it you will get a bonus: - either an extra life; - or extra points; - or a protective shield; - or the enemies will turn into stars, which you can collect;

- or the enemies will move faster or slower.

In two player mode you can collect the bombs together, however the player who has

the most points at the end of the game is the winner.

### **Shooting Range:**

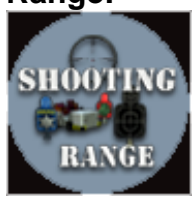

Versuche alle ROTEN Zielscheiben abzuschießen. Je genauer du zielst, desto mehr Punkte bekommst du. Schwarze Scheiben sind BONUS Scheiben, mit denen du Punkte oder verschiedenartige Munitionen sammeln kannst. Triffst du nicht oder BLAUE Scheiben, werden dir Punkte abgezogen. Pluspunkte werden ROT angezeigt, Minuspunkte werden BLAU angezeigt. Beachte immer die Anzeige, wie viele Schilder dir noch fehlen. Es zählen nur die ROTEN Schilder! Viel Spaß bei der Punktejagd.

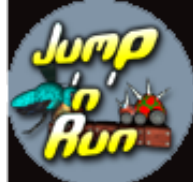

**Jump**, n' Run: Try to reach ACTION LAND as quickly as possible. You can collect bonus symbols at every level. There are extra lives as well as points and also an extra shot. The big test comes at the end of each level. This is where you have to defeat an end opponent. Play using the keys. RED (1) and YELLOW (1) to aim, GREEN (2) to jump and YELLOW (2) to shoot.

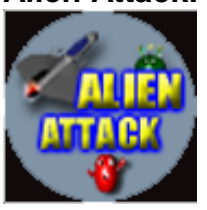

**Alien Attack:** Schiesse alle Aliens so schnell wie möglich ab. Sammle Bonussymbole, um einen besseren Schuss zu bekommen. Hast du alle Aliens zerstört, kommst du in den nächsten Level.

> Spiele mit den Tasten. ROT und GELB zum Steuern, GRÜN zum Schießen.

## **Erotic games:**

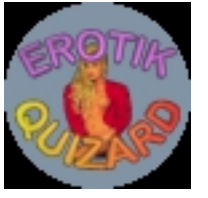

**Qiuzard Erotik:** A picture will appear on the screen with a question. Under the question are 3 possible answers. Using the buttons located on the cabinet you must select the correct answer. The faster you answer the question the more points you will receive. A wrong answer and you lose 1 of your 3 lives. Answer some questions correctly and you move onto the bonus round.

**Striptease:** The goal of this game is to strip the selected girl. Always try to hold onto

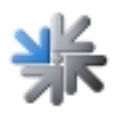

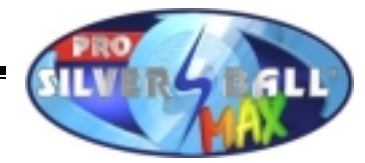

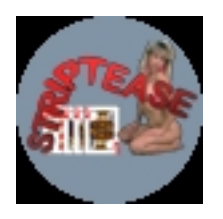

your best cards and thus to have a better hand than the girl. 5 of a kind = 1100, roval flush = 1000, straight flush = 900, four of a kind  $= 800$ , full house  $= 700$ , flush  $= 600$ , straight  $= 500$ , 3 of a kind  $= 400$ , 2  $pairs = 300, 1 pair = 200.$ 

**Striptease Boys:** 

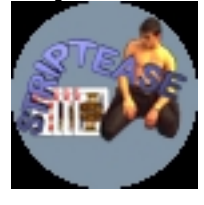

The goal of this game is to undress the selected man. Always try to hold onto your best cards, and thus have a better card combination than your male opponent.

5 of a kind = 1100, royal flush = 1000, straight flush = 900, four of a kind  $= 800$ , full house  $= 700$ , flush  $= 600$ , straight  $= 500$ , 3 of a kind  $= 400$ , 2  $pairs = 300, 1 pair = 200.$ 

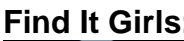

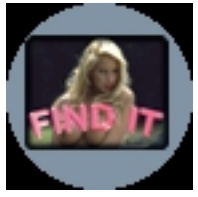

**Find It Girls:** On the screen you will find two identical pictures. However; the picture on the right has been altered in 5 places. You must correctly locate the 5 differences before the time runs out. If you incorrectly guess the location of a change the clock speeds up. Find all the mistakes, and you will move on to the next picture.

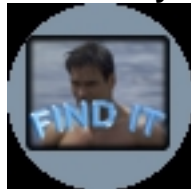

**Find It Boys:** On the screen you will find two identical pictures. However; the picture on the right has been altered in 5 places. You must correctly locate the 5 differences before the time runs out. If you incorrectly guess the location of a change the clock speeds up. Find all the mistakes, and you will move on to the next picture.

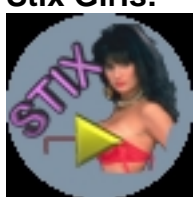

**Stix Girls:** Try to uncover the concealed picture with little rectangles. You can draw these rectangles with the small yellow arrow. The arrow is controlled with the touch-screen (touch a point on the screen, which with reference to the arrow is located in the direction you want). You must also watch out that none of the objects flying around touches you!

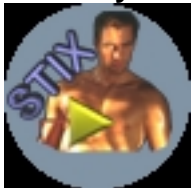

**Stix Boys:** Try to uncover the concealed picture with little rectangles. You can draw these rectangles with the small yellow arrow. The arrow is controlled with the touch-screen (touch a point on the screen, which with reference to the arrow is located in the direction you want). You must also watch out that none of the objects flying around touches you!

**Hot Swapper Girls:** 

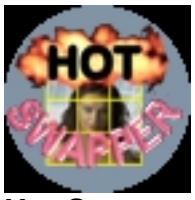

By exchanging, put the picture parts (which have been mixed up by the computer) back together into a complete picture. In order to exchange two parts, you must touch both one after the other. Touching a piece a second time cancels the selection.

**Hot Swapper** By exchanging, put the picture parts (which have been mixed up by the

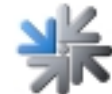

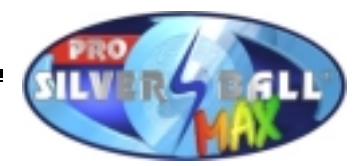

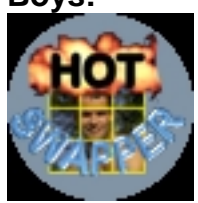

**Boys:** computer) back together into a complete picture. In order to exchange two parts, you must touch both one after the other. Touching a piece a second time cancels the selection.

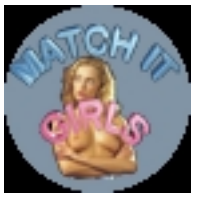

**Match It Girls:** The computer briefly shows you various picture pairs. Try to match these pairs as quickly as possible. If you mark two different pictures, time is deducted.

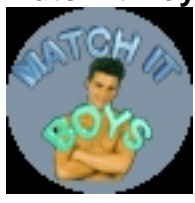

**Match It Boys:** The computer briefly shows you various picture pairs. Try to match these pairs as quickly as possible. If you mark two different pictures, time is deducted.

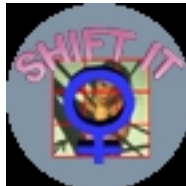

**Shift It Girls:** Move the picture pieces which the computer has jumbled up and put them back together to form one complete picture. The numbers on the individual pieces should help you  $(1 =$  upper left). To move a piece, you only need to touch it (it is also possible to move several pieces at once).

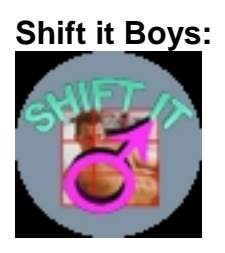

**Shift it Boys:** Move the picture pieces which the computer has jumbled up and put them back together to form one complete picture. The numbers on the individual pieces should help you  $(1 =$  upper left). To move a piece, you only need to touch it (it is also possible to move several pieces at once).

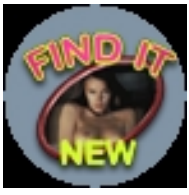

**Findt It Girls II:** The purpose of this game is to recognise five inconsistencies in the right picture and to indicate this with a motion of the finger When you have identified all five errors you progress to a further round.

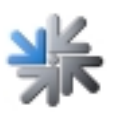

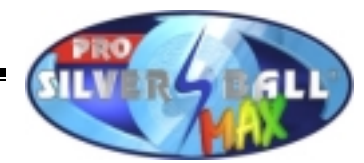

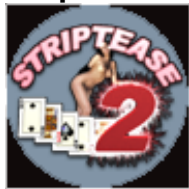

**Striptease II:** Ziel dieses Spieles ist es, das gewählte Mädchen auszuziehen. Versuche immer deine besten Karten zu halten und dadurch eine bessere Kartenkombination als das Mädchen zu haben. 5 of a kind = 1100, royal flush =  $1000$ , straight flush =  $900$ , four of a kind =  $800$ , full house  $= 700$ , flush  $= 600$ , straight =  $500$ , 3 of a kind =  $400$ , 2 pairs = 300, 1 pair = 200

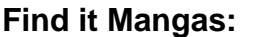

**Find it Mangas:** Ziel dieses Spiels ist es, in kürzester Zeit im unteren Bild 5 Fehler zu erkennen und diese mit einem Fingerdruck zu markieren. Wenn du alle 5 Fehler gefunden hast, gibt es eine weitere Runde. Bei falscher Markierung gibt es einen Zeitabzug.

## **Freispielfeature:**

Nach dem Ende eines jeden Spiels (nach einer eventuellen Eingabe des Spitznamens) wird ein Bild mit einem Windrad eingeblendet.

Wenn man das erste mal spielt, leuchtet ein Flügel hell und das Rad dreht sich.

Nach einigen Umdrehungen schlägt der Blitz ein, das Rad bleibt stehen.

Trifft der Blitz den hellen Flügel, gewinnt man ein Freispiel. (man gewinnt die Anzahl Kredite, die das soeben gespielte Spiel gekostet hat) und der helle Flügel ist wieder dunkel.

Trifft der Blitz einen dunklen Flügel, bleibt die Anzahl der hellen Flügel gespeichert. Somit werden immer mehr Flügel hell und die Chancen für ein Freispiel steigen.

Wechselt der Silverball in den Standby Modus, da der Spieler das Gerät verlassen hat, werden die hellen Flügel wieder dunkel und der nächste Spieler beginnt wieder bei null.

Wenn das Spiel im Mehr-Spieler Modus gespielt wurde, leuchten entsprechend mehr Flügel. (z.B. 2 Flügel nach 2-Spieler Start)

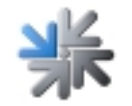

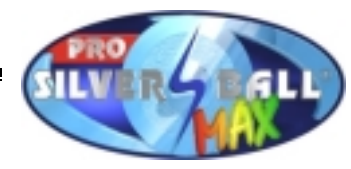

# **Correcting errors**

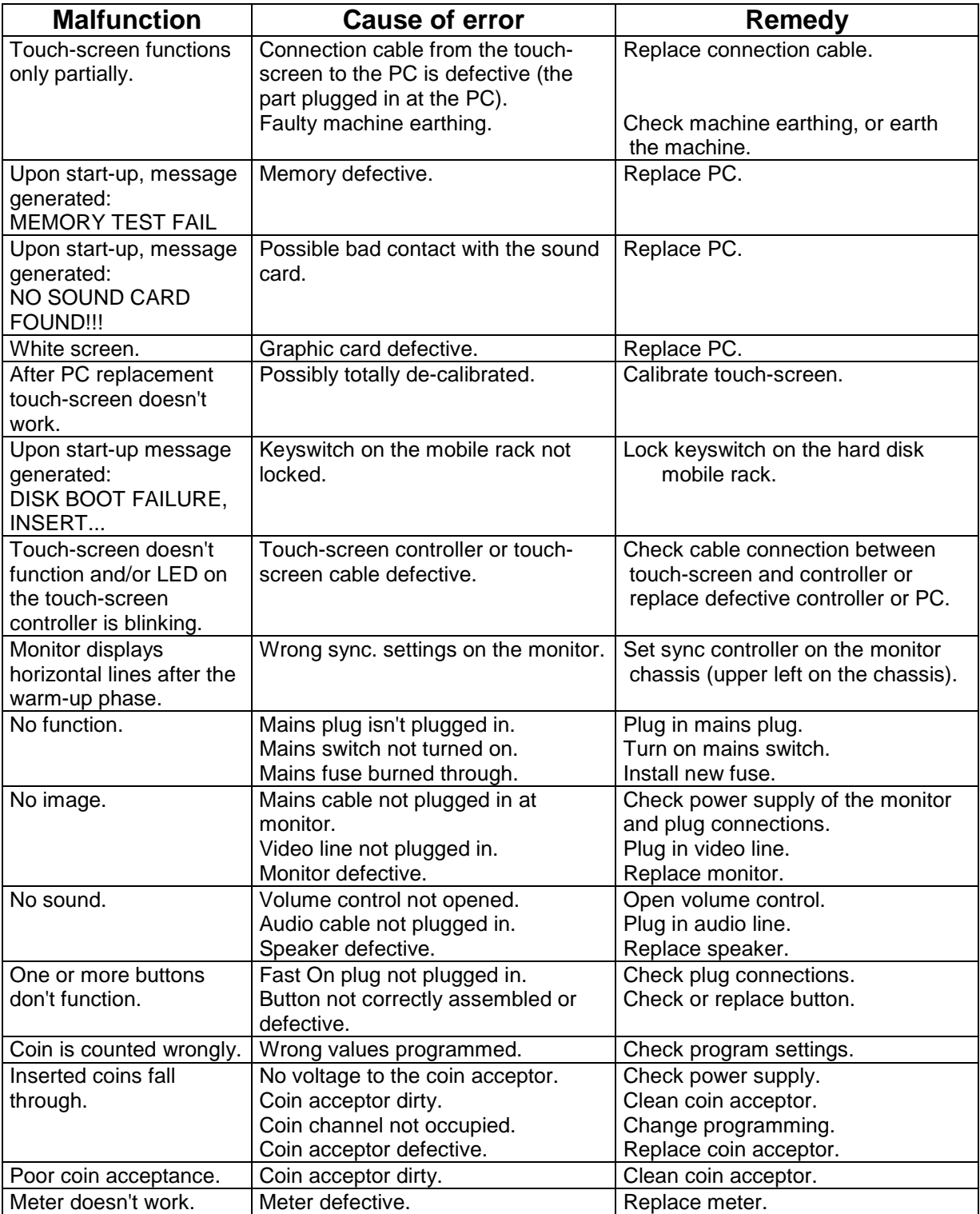

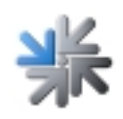

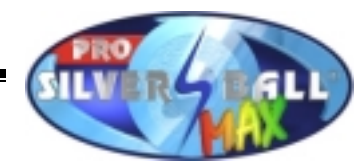

## **Errors during copying process:**

Different error messages may appear during the copying routine. Below is a list of possible messages:

HARDI OCK DONGLE NOT CONNECTED The Donegal must be connected for copying. Check the Donegal connection.

WRONG DONGLE CONNECTED Wrong Donegal connected.

### UNKNOWN CONFIGURATION

The update hard disk does not support the unit configuration, please have this checked by TAB.

OVERWRITE PROTECTION Check the hard disk configuration, otherwise please have this checked by TAB.

### PARTITION ERROR

The hard disk that is being updated cannot be partitioned. There is a fault on either the hard disk or the hard disk cable.

NO TOUCHSCREENPROGRAMM

The program for the 25 point-calibration of the touch-screen was not found. Please make an update.

TOUCHSCREENCALIBRATION FAILED

The 25 point-calibration failed. Please check the touch-screen controller or replace the controller.

### MASTERDISK ERROR

An error has occurred while reading the update hard disk. There is a fault on either the update hard disk or, possibly, the mobile rack and associated hard disk cable.

SLAVEDISK ERROR

An error has occurred while reading the hard disk that is being updated. There is a fault on either the hard disk or the hard disk cable.

### MASTER COPY FILES ERROR

An error has occurred while reading the update hard disk. There is a fault on either the update hard disk or, possibly, the mobile rack and associated hard disk cable.

### SLAVE COPY FILES ERROR

An error has occurred while reading the hard disk that is being updated. There is a fault on either the hard disk or the hard disk cable.

• •

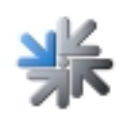

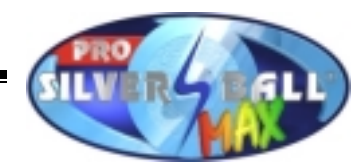

### NOT COMPLETELY UPDATED

The update procedure was not completely executed. Please repeat the update procedure.

### CHECK FILES ERROR

The content of the hard disk is not as specified. Execute the update procedure to rectify this. If the error occurs immediately after an update routine, there is a fault on either the hard disk or the hard disk cable.

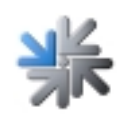

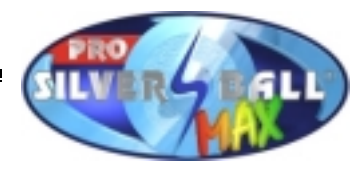

# **END-USER LICENSE AGREEMENT FOR MICROSOFT SOFTWARE**

**IMPORTANT - READ CAREFULLY: This End-User License Agreement ("EULA") is a legal agreement between you (either an individual or a single entity) and the manufacturer ("Manufacturer") or the special purpose computing device ("SYSTEM") you acquired which includes certain Microsoft software product(s) installed on the SYSTEM ("SOFTWARE PRODUCT" or "SOFTWARE"). The SOFTWARE includes computer software, the associated media, any printed materials, and any "online" or electronic documentation. By installing, copying or otherwise using the SOFTWARE, you agree to be bound by the terms of this EULA. If you do not agree to the terms of this EULA, Manufacturer and Microsoft Corporation ("Microsoft") are unwilling to license the SOFTWARE to you. In such event, you may not use or copy the SOFTWARE, and you should promptly contact Manufacturer for instructions on return of the unused product(s) for a refund.** 

### **SOFTWARE LICENSE**

The SOFTWARE is protected by copyright laws and international copyright treaties, as well as other intellectual property laws and treaties. The SOFTWARE is licensed, not sold.

- **1. GRANT OF LICENSE.** This EULA grants you the following rights:
- **Software.** You may use the SOFTWARE as installed on the System.
- **Application Sharing**. The SOFTWARE may contain technology that enables applications to be shared between two or more SYSTEMS, even if an application is installed on only one of the SYSTEMS. You should consult your application license agreement or contact the application licensor to determine whether sharing the application is permitted by its licensor.
- **Storage/Network Use**. If the SOFTWARE PRODUCT is installed on the SYSTEM over an internal network from a server, you must acquire and dedicate a license for the SOFTWARE PRODUCT for each SYSTEM on which the SOFTWARE PRODUCT is used or to which it is distributed. A license for the SOFTWARE PRODUCT may not be shared or used concurrently on different SYSTEMS.
- **Back-up Copy**. If MANUFACTURER has not included a copy of the SOFTWARE on separate media with the SYSTEM, you may make a single copy of the SOFTWARE for use solely for archival purposes with the SYSTEM.

### **2. DESCRIPTION OF OTHER RIGHTS AND LIMITATIONS.**

- **Limitation on Reverse Engineering, Decompilation and Disassembly.** You may not reverse engineer, decompile, or disassemble the SOFTWARE, except and only to the extent that such activity is expressly permitted by applicable law notwithstanding this limitation.
- **Single SYSTEM.** The SOFTWARE is licensed with the SYSTEM as a single integrated product. The SOFTWARE may only be used with the SYSTEM.

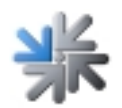

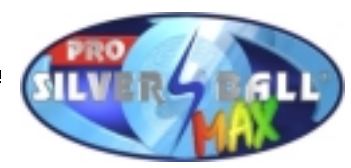

- **Rental**. You may not rent or lease the SOFTWARE.
- **Software Transfer**. You may permanently transfer all of your rights under this EULA only as part of a sale or transfer of the SYSTEM, provided you retain no copies, you transfer all of the SOFTWARE (including all component parts, the media, any upgrades or backup copies, and this EULA, and if applicable, the Certificate(s) of Authenticity), and the recipient agrees to the terms of this EULA. If the SOFTWARE is an upgrade, any transfer must include all prior versions of the SOFTWARE.
- **Termination**. Without prejudice to any other rights, Manufacturer or Microsoft may terminate this EULA if you fail to comply with the terms and conditions of this EULA. In such event, you must destroy all copies of the SOFTWARE and all of its component parts.
- **Single EULA**. The package for the SOFTWARE may contain multiple versions of this EULA, such as multiple translations and/or multiple media versions (e.g., in the user documentation and in the software). In this case, you are only licensed to use one (1) copy of the SOFTWARE PRODUCT.

### **3. UPGRADES AND RECOVERY MEDIA.**

- If the SOFTWARE is provided by Manufacturer on media separate from the SYSTEM and is labeled "For Upgrade Purposes Only" (Upgrade SOFTWARE), you may install one copy of the Upgrade SOFTWARE onto the SYSTEM as a replacement copy for the SOFTWARE originally installed on the SYSTEM and use it in accordance with Section 1 of this EULA. You may also install additional copies of the Upgrade SOFTWARE as replacement copies onto additional SYSTEMS which are the same brand and model as the SYSTEM and contain a duly licensed copy of the same version and language release of the SOFTWARE ("ADDITIONAL SYSTEMS"), provided that (1) Manufacturer has supplied a corresponding serialised sticker for each additional copy of the Upgrade SOFTWARE, and (2) you affix a serialised sticker per Manufacturer's instructions for each unit of Upgrade SOFTWARE you install.
- If the SOFTWARE is provided by Manufacturer on separate media and labeled as "Recovery Media", you may not make a copy of the SOFTWARE as described in Section 1 for archival purposes. Instead, you may use the Recovery Media solely to restore or reinstall the same version and language release of the SOFTWARE as originally installed on the SYSTEM and thereafter use the SOFTWARE as restored or reinstalled in accordance with Section 1 of this EULA. A single unit of Recovery Media may be used by you to restore or reinstall the SOFTWARE on ADDITIONAL SYSTEMS.
- **4. COPYRIGHT.** All title and copyrights in and to the SOFTWARE (including but not limited to any images, photographs, animations, video, audio, music, text and "applets," incorporated into the SOFTWARE), the accompanying printed materials, and any copies of the SOFTWARE, are owned by Microsoft or its suppliers. You may not copy the printed materials accompanying the SOFTWARE. All rights not specifically granted under this EULA are reserved by Microsoft.

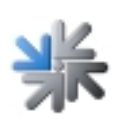

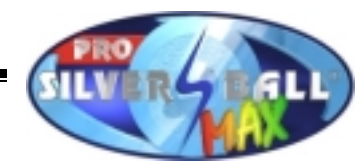

**5. PRODUCT SUPPORT. Product support for the SOFTWARE is not provided by Microsoft or its subsidiaries. For product support, please refer to Manufacturer's support number provided in the documentation for the SYSTEM. Should you have any questions concerning this EULA, or if you desire to contact Manufacturer for any other reason, please refer to the address provided in the documentation for the SYSTEM.** 

### **6. LIMITED WARRANTY.**

- **Limited Warranty**. Manufacturer warrants that the SOFTWARE will perform substantially in accordance with the accompanying written materials for a period of ninety (90) days from the date of receipt. Any implied warranties on the SOFTWARE are limited to ninety (90) days. Some states/jurisdictions do not allow limitations on duration of an implied warranty, so the above limitation may not apply to you.
- **Customer Remedies**. Manufacturer's and its suppliers' entire liability and your exclusive remedy shall be, at Manufacturer's option, either (a) return of the price paid, or (b) repair or replacement of the SOFTWARE that does not meet the above Limited Warranty and which is returned to Manufacturer with a copy of your receipt. This Limited Warranty is void if failure of the SOFTWARE has resulted from accident, abuse, or misapplication. Any replacement SOFTWARE will be warranted for the remainder of the original warranty period or thirty (30) days, whichever is longer.
- **No Other Warranties. EXCEPT AS EXPRESSLY PROVIDED IN THE LIMITED WARRANTY SECTION ABOVE, THE SOFTWARE IS PROVIDED TO THE END USER "AS IS" WITHOUT OF ANY KIND, EITHER EXPRESSED OR IMPLIED, INCLUDING, BUT NOT LIMITED TO, WARRANTIES OF NON-INFRINGEMENT, MERCHANTABILITY, AND/OR FITNESS FOR A PARTICULAR PURPOSE. THE ENTIRE RISK OF THE QUALITY AND PERFORMANCE OF THE SOFTWARE IS WITH YOU.**
- **No Liability for Consequential Damages. MANUFACTURER'S SUPPLIERS SHALL NOT BE HELD TO ANY LIABILITY FOR ANY DAMAGES SUFFERED OR INCURRED BY THE END USER (INCLUDING, BUT NOT LIMITED TO, GENERAL, SPECIAL, CONSEQUENTIAL OR INCIDENTAL DAMAGES INCLUDING DAMAGES FOR LOSS OF BUSINESS PROFITS INTERRUPTION, LOSS OF BUSINESS INFORMATION AND THE LIKE), ARISING FROM OR IN CONNECTION WITH THE DELIVERY, USE OR PERFORMANCE OF THE SOFTWARE.**
- **7. NOTE ON JAVA SUPPORT.** THE SOFTWARE PRODUCT MAY CONTAIN SUPPORT FOR PROGRAMS WRITTEN IN JAVA. JAVA TECHNOLOGY IS NOT FAULT TOLERANT AND IS NOT DESIGNED, MANUFACTURED, OR INTENDED FOR USE OR RESALE AS ON-LINE CONTROL EQUIPMENT IN HAZARDOUS ENVIRONMENTS REQUIRING FAIL-SAFE PERFORMANCE, SUCH AS IN THE OPERATION OF NUCLEAR FACILITIES, AIRCRAFT NAVIGATION OR COMMUNICATION SYSTEMS, AIR TRAFFIC CONTROL, DIRECT LIFE SUPPORT MACHINES, OR WEAPONS SYSTEMS, IN WHICH THE FAILURE OF JAVA TECHNOLOGY COULD LEAD DIRECTLY TO DEATH, PERSONAL INJURY, OR SEVERE PHYSICAL OR ENVIRONMENTAL DAMAGE.

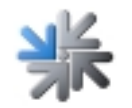

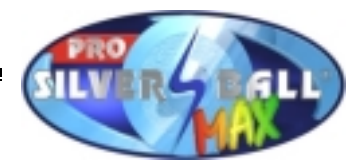

# B137682

### Attachment A

COMPANY shall sublicense the Licensed Product to end users by means of a EULA. COMPANY shall provide clear notice to Embedded System customers before or at the time of purchase that the Embedded System contains software that is subject to a license and that customer must agree to that license before it may use the Embedded System. COMPANY shall distribute the EULA in a manner that forms a contract binding the end user to the EULA terms under agglicable law. The EULA shall contain (A) the following terms, and (B) any additional EULA terms set forth by MS in the Additional Provisions for the Licensed Product, COMPANY may include additional terms in the EULA, so long as they are no less protective of MS than the terms set forth below. COMPANY shall substitute its name for the bracketed text [COMPANY] in the EULA text. If permitted by COMPANY's other software suppliers for a particular COMPANY Embedded System, COMPANY may substitute for the word "MS" the term "[COMPANY's] software suppliers".

- You have acquired a device ("DEVICE") that includes software licensed by [COMPANY] from Microsoft Licensing Inc. or its affiliates ("MS"). These installed software products of MS origin, as well as associated media, printed materials, and "online" or electronic documentation ("SOFTWARE") are protected by international intellectual property laws and treaties. The SOFTWARE is licensed, not sold. All rights reserved.
	- [APPROVED ALTERNATIVE TEXT IF COMPANY DOES NOT MENTION MS IN THE EILA TEXT: "You have acquired a device ("DEVICE") which includes software licensed by [COMPANY] from one or more software licensors ("[COMPANY's] Software Suppliers"). Such software products, as well as associated media, printed materials, and "online" or electronic documentation ("SOFTWARE") are protected by international intellectual property laws and treaties. The SOFTWARE is licensed, not sold. All rights reserved."]
- IF YOU DO NOT AGREE TO THIS END USER LICENSE AGREEMENT ("EULA"), DO NOT USE THE DEVICE OR COPY THE SOFTWARE. INSTEAD, PROMPTLY CONTACT [COMPANY] FOR INSTRUCTIONS ON RETURN OF THE UNUSED DEVICE(S) FOR A REFUND. ANY USE OF THE SOFTWARE, INCLUDING BUT NOT LIMITED TO USE ON THE DEVICE, WILL CONSTITUTE YOUR AGREEMENT TO THIS EULA (OR RATIFICATION OF ANY PREVIOUS CONSENT).
- GRANT OF SOFTWARE LICENSE. This EULA grants you the following license:
	- You may use the SOFTWARE only on the DEVICE. ъ
	- NOT FAULT TOLERANT. THE SOFTWARE IS NOT FAULT TOLERANT. [COMPANY] HAS INDEPENDENTLY DETERMINED HOW TO Þ USE THE SOFTWARE IN THE DEVICE, AND MS HAS RELIED UPON (COMPANY) TO CONDUCT SUFFICIENT TESTING TO DETERMINE THAT THE SOFTWARE IS SUITABLE FOR SUCH USE.
	- NO WARRANTIES FOR THE SOFTWARE, THE SOFTWARE is provided "AS IS" and with all faults. THE ENTIRE RISK AS TO SATISFACTORY QUALITY, PERFORMANCE, ACCURACY, AND EFFORT (INCLUDING LACK OF NEGLIGENCE) IS WITH YOU. ALSO, THERE IS NO WARRANTY AGAINST INTERFERENCE WITH YOUR ENJOYMENT OF THE SOFTWARE OR AGAINST INFRINGEMENT. IF YOU HAVE RECEIVED ANY WARRANTIES REGARDING THE DEVICE OR THE SOFTWARE, THOSE WARRANTIES DO NOT ORIGINATE FROM, AND ARE NOT BINDING ON, MS.
	- Note on Java Support. The SOFTWARE may contain support for programs written in Java. Java technology is not fault tolerant and is not designed. manufactured, or intended for use or resale as online control equipment in hazardous environments requiring fail-safe performance, such as in the operation of nuclear facilities, aircraft navigation or communication systems, air traffic control, direct life support machines, or weapons systems, in which the failure of Java technology could lead directly to death, personal injury, or severe physical or environmental damage. Sun Microsystems, Inc. has contractually obligated MS to make this disclaimer.
	- No Liability for Certain Damages. EXCEPT AS PROHIBITED BY LAW, MS SHALL HAVE NO LIABILITY FOR ANY INDIRECT. SPECIAL, CONSEQUENTIAL OR INCIDENTAL DAMAGES ARISING FROM OR IN CONNECTION WITH THE USE OR PERFORMANCE OF THE SOFTWARE. THIS LIMITATION SHALL APPLY EVEN IF ANY REMEDY FAILS OF ITS ESSENTIAL PURPOSE, IN NO EVENT SHALL MS BE LIABLE FOR ANY AMOUNT IN EXCESS OF U.S. TWO HUNDRED FIFTY DOLLARS  $(US.5250.00).$
	- Limitations on Reverse Engineering, Decompilation, and Disassembly. You may not reverse engineer, decompile, or disassemble the SOFTWARE, except and only to the extent that such activity is expressly permitted by applicable law notwithstanding this limitation.
	- SOFTWARE TRANSFER ALLOWED BUT WITH RESTRICTIONS. You may permanently transfer rights under this EULA only as part of a permanent sale or transfer of the Device, and only if the recipient agrees to this EULA. If the SOFTWARE is an upgrade, any transfer must also include all prior versions of the SOFTWARE.
	- EXPORT RESTRICTIONS. You acknowledge that SOFTWARE is of US-origin. You agree to comply with all applicable international and national laws that apply to the SOFTWARE, including the U.S. Export Administration Regulations, as well as end-user, end-use and country destination restrictions issued by U.S. and other governments. For additional information on exporting the SOFTWARE, see http://www.microsoft.com/exporting/.

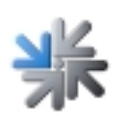

Ansfelden, im März 2000

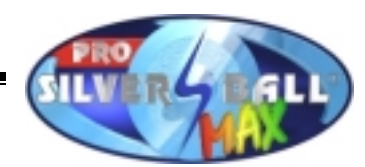

# **Music rights**

### **Dear customer**

You have purchased our new and innovative product "Silverball Max" (and/or a computer hard disk with recorded music), suitable for playing music in MP3 format. Congratulations on your purchase!

However, we are obliged to draw your attention towards the fact that you must obtain a licence for the public performance of music (playing music in public houses, amusement arcades, etc.) from the respective performing rights society (in Austria AKM) against a licence fee. You must acquire the rights of music reproduction (transferring music to other hard disks, storage of music (not purchased at TAB Austria) on the hard disk (regardless of source of sound carrier), reproduction of the musical contents of the hard disk, etc.) at AKM/austro mechana and at LSG/ifpi. Therefore, in these cases we request you to get in touch with AKM/austro mechana, Baumannstraße 10, 1031 Vienna (phone: 0043/(0)1/71787), as well as with LSG/ifpi, Schreyvogelgasse 2/5, 1010 Vienna (phone: 0043/(0)1/53560350), your respective regional authority or the respective performing rights society in your country (see supplement).

The same applies to any music updates that you acquire from TAB Austria. You only acquire the right to record this music to a single "Silverball Max" machine. The rights for recording to any further machines need to be acquired at the above-mentioned societies (or at TAB Austria).

Apart from this, we are obliged to point out the fact that the music that you have acquired is only intended for public performance. You are neither allowed to pass it on to third parties nor to sell it. By acquiring the music, you have acquired the above-mentioned rights. **This is why you do not need to pay any surcharge on the fee for public performance.** 

Finally, we would like to wish you good luck with your new purchase.

Yours sincerely

Mag. Thomas Schardtmüller Commercial Executive TAB Austria

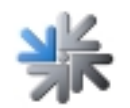

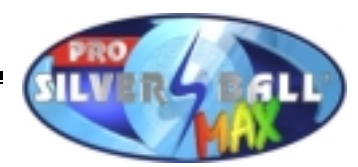

**Specific Terms and Conditions of Trade of TAB AUSTRIA Industrie- und Unterhaltungselektronik**  GmbH, Haiderstrasse 40, A-4052 Ansfelden (hereinafter called "TAB") for the Delivery of Music Pieces **in MP3 Format** 

- 1) The "General Terms and Conditions of Trade of TAB AUSTRIA Industrie- und Unterhaltungselektronik GmbH" apply provided they are not modified or supplemented by these terms.
- 2) With the delivery of music pieces you do not acquire the right to reproduce the music. You must acquire the rights of music reproduction (transferring music to another hard disk, storage of music (not purchased at TAB) on the hard disk (regardless of source of sound carrier), reproduction of the musical contents of the hard disk, etc.) at austro mechana as well as at LSG. Therefore, in these cases (in Austria) we request you to get in touch with austro mechana, Baumannstraße 10, 1031 Vienna (phone: 0043/(0)1/71787) and with LSG, Schreyvogelgasse 2/5, 1010 Vienna phone: 0043/(0)1/53560350), your respective regional authority or the respective performing rights society in your country (see supplement).
- 3) The music is only allowed to be recorded to a machine manufactured by TAB. The same applies for any music updates that you purchase from TAB. You only acquire the right to record this music to a single machine. You must acquire the rights to record to any further machines at the above-mentioned societies (or at TAB).
- 4) The music you have purchased is intended for public performance only. You are neither allowed to pass it on to third parties nor to sell it. The rights to perform music publicly (playing music in public houses, amusement arcades, etc.) must be acquired at the respective performing rights society (in Austria AKM) against a licence fee.
- 5) Safety labels are delivered together with the music pieces on the hard disk. You are obliged to attach the safety labels to the machine's hard disk intended for playing the music. Otherwise, any claims to warranty or to replacement of any lost music pieces due to defective machines or faulty storage media shall expire. Should the safety label be damaged or in any other way impaired, any claims to warranty or to replacement shall also expire.
- 6) During the customer's usual business hours TAB is at any time entitled to control the lawfulness of the music that was recorded to a machine TAB themselves have manufactured.
- 7) Should one or several of the above provisions be or become invalid or impracticable, then the validity of the remaining provisions will remain unaffected. Rather, the invalid and/or impractical provision will have to be replaced by such a valid or practicable provision as will realise to the widest possible extent the economic purpose pursued by the former.

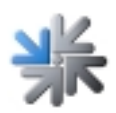

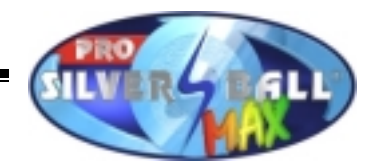

**Warranty and Liability**

- 1. Complaints concerning new machines delivered by us must be communicated to the seller in writing at the latest within eight days after receipt of the product.
- 2. With regard to concealed defects, complaints may only be raised immediately after their discovery, however no later than three months after receipt of the product.
- 3. The TFT LCD display is made up of over 1,000,000 thin-film transistors (TFT`s). A small number of missing black or luminous dots is characteristic of TFT LCD technology. However, the TFT LCD display should be changed if more than 15 black or luminous dots are missing.
- 4. If a third party repairs or tries to repair the delivered good, all complaints are excluded; the same applies if the customer has undertaken unqualified interventions on the delivered good. If the stickers or seals on machine parts are removed or damaged, the warranty expires for this part.
- 5. Complaints must be raised in writing or by fax. All warranty claims are excluded if TAB is not informed about any defects in the product in a timely manner in accordance with the provisions contained in the preceding points.
- 6. With regard to justified complaints, the customer is first entitled to repair of the defects. The customer must send the defective product back to TAB. Instead of performing the repair, TAB is entitled to deliver a replacement unit. If, in the event of a justified complaint, the product is not repaired within 4 weeks after receipt of the product at TAB and if the repair product or the replacement unit is not within the same time period transferred to the transporter for sending to the customer (at TAB's expense), the customer is entitled, at his option, to demand a reduction of the purchase price or to rescind the contract.
- 7. The preceding paragraphs contain the entire warranty for the product and all other warranty claims of any kind are excluded. This does not apply for damage claims from characteristic assurances, which should guarantee the customer against the risk of consequential damages caused by defects.
- 8. Damages based on impossibility of performance, positive breach of an obligation, culpa in contrahendo and unlawful act are excluded both against ourselves and against our vicarious agents, in the absence of intentional or grossly negligent acts.

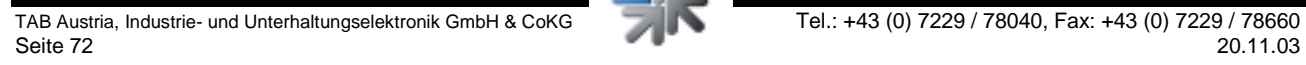

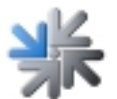
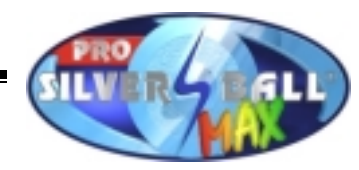

- 9. No warranty claims of the customer are transferable.
- 10. Used devices are sold under the exclusion of all warranty claims.
- 11. "TAB" is a registered company name. TAB holds the copyright on the products delivered by TAB. The customer may use and resell these products only within the framework of an orderly business establishment.
- 12. All recourse claims, as these are understood in section 12 PHG, as well as any disclaimer of liability in accordance with section 8 fig. 3 PHG, are excluded.

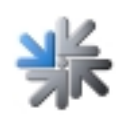

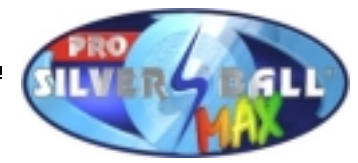

**In case of any irregularities in the unit, check all voltages and plug connections!** 

**If an error still isn't corrected, please call our hotline.** 

## **+43 / 72 29 / 78 0 40 - (ext.) 250**

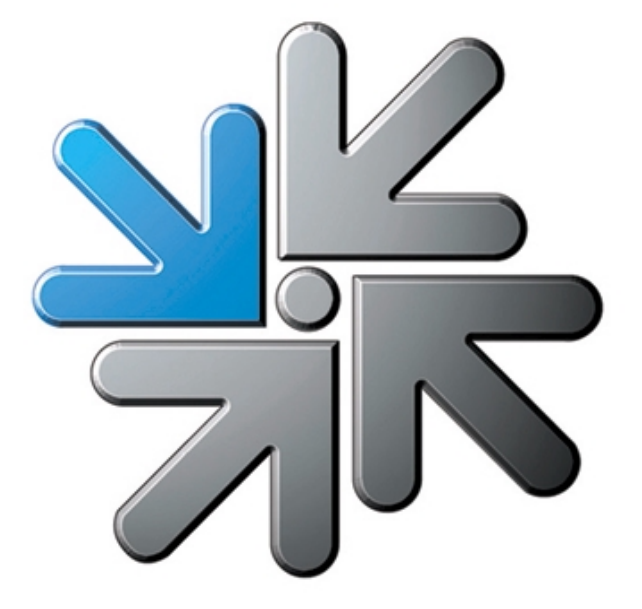

## **[www.tab.at](http://www.tab.at/)**

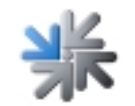